## EMU – User Manual

Live Performance Lighting Control System for MacOS & Windows

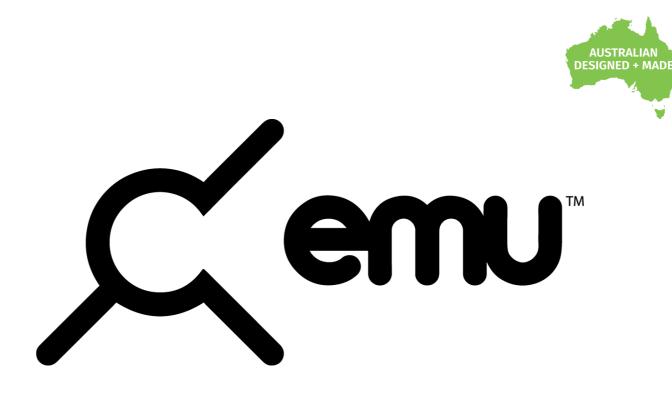

EMU is a professional lighting control software and device configuration tool designed to let you preprogram your entire light show in advance, so you can focus fully on your live performance.

With EMU's clean, intuitive interface, you can manually step through your light show or use MIDI notes and EMU's VST3 plug-in to trigger lighting effects in sync with your DAW playback. Even if you change the tempo live, EMU ensures your light show stays in harmony with your music.

EMU gives you the confidence to focus on your performance, knowing that your lighting will follow your playback as wish.

Visit the ENTTEC website to explore subscription plans and pricing for full access to all of EMU's features or download EMU for free to enjoy basic features and control ENTTEC products with a limited set of complimentary tools.

### **KEY FEATURES**

- MacOS & Windows Compatible
- MIDI Integration
- VST3 Plug-in
- Sound Tracker lighting interaction to live audio
- Hardware style interface
- Control any DMX512 fixture
- Update, configure and manage ENTTEC devices
- DMX Input and MIDI monitor
- 8 Universe DMX Output through Art-Net

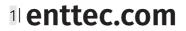

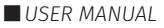

| Contents<br>EMU Software Installation                                                                                                    | 4  |
|----------------------------------------------------------------------------------------------------|----|
| Computer Requirements                                                                                                    | 4  |
| Operating System                                                                                                    | 4  |
| Minimum Recommended Computer Specification                                                                                                   | 4  |
| Recommended Computer Specification                                                                                                    | 4  |
| Installing the Software                                                                                                    | 5  |
| Forum & Tech Support                                                                                                    | 5  |
| Licensing                                                                                                    | 6  |
| Activating an EMU License                                                                                                    | 7  |
| Deactivating an EMU License                                                                                                    | 7  |
| Activating an EMU License Offline                                                                                                    | 7  |
| Software Updates                                                                                                    | 8  |
| Hardware Compatibility                                                                                                    | 8  |
| Will my lights work with EMU? (Fixture Library)                                                                                              | 8  |
| What if my fixture is missing from EMU's fixture library?                                                                                    | 8  |
| Downloading the Latest Fixture Library Version:                                                                                              | 9  |
| Can I add a fixture myself?                                                                                                    | 9  |
| What Hardware Works with EMU?                                                                                                    | 10 |
| Control Your Lighting with EMU                                                                                                    | 10 |
| EMU supports ENTTEC's USB interface hardware and any Art-Net-to-DMX/SPI devices, enabling precis<br>lighting control over a computer network |    |
| Supported Hardware:                                                                                                    |    |
| Application Diagram                                                                                                    | 10 |
| How do I connect everything up?                                                                                                    | 11 |
| DMX Pointers                                                                                                    | 11 |
| Software Walkthrough                                                                                                    |    |
| Software Start Up                                                                                                    |    |
| Preferences Window                                                                                                    | 12 |
| Output Tab & Hardware Configuration                                                                                                    | 12 |
| Footswitch                                                                                                    | 18 |
| Audio                                                                                                    | 19 |
| MIDI                                                                                                    | 20 |
| License                                                                                                    | 21 |
| Fixtures                                                                                                    | 22 |
| Updates                                                                                                    | 22 |
| Settings                                                                                                    | 23 |
| About                                                                                                    | 23 |
| Main Window                                                                                                    | 24 |
| Fixtures Window                                                                                                    | 24 |
| Tools and Indicators                                                                                                    | 26 |
| MIDI Mapping                                                                                                    | 28 |

2 enttec.com

| Widgets                                                         |    |
|-----------------------------------------------------------------|----|
| Patch Window                                                    |    |
| Channel View - Patching a Fixture                               |    |
| Custom Fixture Editor                                           |    |
| Create New Custom Fixture                                       |    |
| Create New Custom Fixture from Existing                         |    |
| Changing the DMX Address & Viewing Details of a Patched Fixture |    |
| Adding a Fixture to Favourites                                  |    |
| Deleting Fixtures from the Patch                                |    |
| Universe View - Patching a Device                               |    |
| Exiting the Patch Window                                        |    |
| Programs Window                                                 | 45 |
| Creating a Program using the Programs Window                    | 45 |
| Renaming a Bank or Program                                      | 45 |
| Autorun                                                         |    |
| VST3 Plug-in & Mapping                                          |    |
| Mapping Faders to the VST Plug-in                               |    |
| Un-mapping Faders from the VST Plug-in                          |    |
| Shows Window                                                    |    |
| Saving a Show file                                              |    |
| Opening a Show file                                             |    |
| Managing a Show file                                            |    |
| Input Window                                                    |    |
| Live EMU Output View                                            |    |
| Live Art-Net view                                               |    |
| USB DMX Input View                                              |    |
| Definitions                                                     |    |
| Acknowledgements                                                |    |
| Product Codes & Ordering Information                            |    |
| EMU Product Code                                                |    |
| DMX Control System Components                                   |    |
|                                                                 |    |

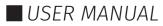

### **EMU Software Installation**

### **Computer Requirements**

#### **Operating System**

EMU is compatible with the following operating systems:

| MacOS                 | MacOS High Sierra 10.13+ and above |
|-----------------------|------------------------------------|
| Windows (32 & 64 Bit) | Windows 8 and above                |

#### **Minimum Recommended Computer Specification**

| Component        | Мас                     | PC                    |  |  |
|------------------|-------------------------|-----------------------|--|--|
| Operating System | MacOS High Sierra 10.13 | Windows 8             |  |  |
| Processor (CPU)  | Quad core 1.8 GHz CPU   | Quad core 1.8 GHz CPU |  |  |
| RAM              | 4 GB RAM                | 4 GB RAM              |  |  |
| Drive            | Mechanical HDD          | Mechanical HDD        |  |  |

**Note:** EMU is compatible with Apple Silicon.

#### **Recommended Computer Specification**

| Component        | Мас                              | PC                    |  |  |
|------------------|----------------------------------|-----------------------|--|--|
| Operating System | MacOS High Sierra 10.13 or above | Windows 10 / 11       |  |  |
| Processor (CPU)  | Quad core 2.5 GHz CPU            | Quad core 2.5 GHz CPU |  |  |
| RAM              | 8 GB RAM                         | 8 GB RAM              |  |  |
| Drive            | SSD                              | SSD                   |  |  |

The exact computer requirement depends on your intended use, for example, playing back multiple Oscillators at a high speed with heavy VST mapping will require far more computing power than manually toggling between your Programs using a MIDI Controller.

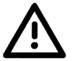

- Always factor in other software running on your computer and their usage of your system.
   When choosing a computer ENTTEC always recommends building in additional processing headroom for future software updates and to give you flexibility with your setup.
- ENTTEC do not recommend the use of older Mac hardware featuring a 'fusion drive' for live performances.

### **Installing the Software**

The EMU software can be downloaded and a license can be purchased from our website. Please download the relevant installer for your computer.

Run the installation process making sure that the installer is correctly referencing your VST Plug-ins folder on Windows, or you have located it in the correct folder in macOS if you intend to run EMU with a DAW.

| •••                                                                           | 🤯 Install EMU                                                           |                                                      |
|-------------------------------------------------------------------------------|-------------------------------------------------------------------------|------------------------------------------------------|
|                                                                               | Custom Install on "Macintosh HD"                                        |                                                      |
|                                                                               | Package Name                                                            | Action Size                                          |
| <ul> <li>Introduction</li> <li>License</li> <li>Destination Select</li> </ul> | <ul> <li>Z EMU app</li> <li>VST3 plugin</li> <li>AUv2 plugin</li> </ul> | Upgrade 303.7 MB<br>Upgrade 733 KB<br>Upgrade 449 KB |
| <ul> <li>Installation Type</li> <li>Installation</li> </ul>                   |                                                                         |                                                      |
|                                                                               | Space Required: 304.9 MB                                                | Remaining: 32.15 GB                                  |
|                                                                               |                                                                         |                                                      |
|                                                                               |                                                                         |                                                      |
| ENTTEC                                                                        |                                                                         | Go Back Continue                                     |

After completing installation, you may be prompted to update your lighting fixture library. This process requires an Internet connection and should not be interrupted. If you do not wish to do this, it is not an essential for the software to run.

If you plan on using ENTTEC DMX USB hardware, to output DMX from EMU, then please be aware that the device latches onto one piece of software at a time. Therefore, you must ensure any other software compatible with the ENTTEC DMX USB hardware is closed whilst EMU is running and vice versa. – EMU does not support RDM.

### Forum & Tech Support

Telephone and email support through ENTTEC's standard support channels are not offered for EMU at this time.

If you have any questions about using EMU or feature requests that are not covered within this manual, visit the EMU Forum to find previous threads or raise a new request:

### support.enttec.com

When raising a request, reporting a bug, or creating a support enquiry, include as much information as possible to allow ENTTEC's developers to understand and replicate what you are facing in addition to the desired outcome. – The clearer this information is, the faster a resolution can be found.

#### **Reports should include:**

- Your Computer's Operating System & Version.
- EMU build number (Found by navigating to the Preferences Icon 2 > About)
- EMU Log file (Found by navigating to the Preferences Icon 2 > SETTINGS > Open logs folder...)
- A detailed description of the issue / request.
- A screen recording, video or, screengrabs of the issue.

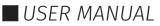

### Licensing

EMU operates in free mode when no license is activated.

Unlock Premium features by subscribing or purchasing eligible ENTTEC hardware with an introduction license that offers trial for a limited time.

| <b>C</b> em                                                    | J <sup>™</sup> |                                                                                              |
|----------------------------------------------------------------|----------------|----------------------------------------------------------------------------------------------|
|                                                                | FREE!          | Pay Monthly         Pay Annually           Risk-Free Pause at any time         2 months free |
| Art-Net output                                                 | ✓              | ✓                                                                                            |
| DMX output to selected ENTTEC DMX USB<br>Devices               | ✓              | ✓                                                                                            |
| Sound Tracker (sound to light)                                 | V              | $\checkmark$                                                                                 |
| Monitor incoming DMX/Art-Net                                   | $\checkmark$   | ✓                                                                                            |
| BPM sync via VTS3                                              | $\checkmark$   | $\checkmark$                                                                                 |
| Save Standalone shows onto the<br>DIN Pixie or DMX USB Pro Mk2 | ✓              | ✓                                                                                            |
| Manage ENTTEC USB Devices                                      | $\checkmark$   | ✓                                                                                            |
| Access to ENTTEC and Generic Fixtures                          | ✓              | ✓                                                                                            |
| Multi-Universe                                                 | X              | ✓                                                                                            |
| Trigger Bank & Program change from MIDI                        | X              | ✓                                                                                            |
| Full access to Crescit fixture library<br>(weekly updates)     | X              | $\checkmark$                                                                                 |
| Custom fixture editor                                          | ×              | ✓                                                                                            |
| Number of Fader mappings from VST3                             | 16 faders      | 512 faders                                                                                   |
| Bank & program change via VST3                                 | ×              | ✓                                                                                            |
| Compare specific DMX/Art-Net<br>individual channel values      | ×              | $\checkmark$                                                                                 |
| MIDI clock sync                                                | X              | ✓                                                                                            |
| MIDI CC or Note to Faders mapping                              | ×              | ✓                                                                                            |

6 enttec.com

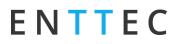

#### Activating an EMU License

#### Gear Icon 🔯 $\rightarrow$ Preference Window $\rightarrow$ License $\rightarrow$

CHANGE LICENSE DETAILS

Once you have an EMU license ID, copy it from either the email you received or your ENTTEC account page and follow the steps below:

- Open EMU and ensure your computer is connected to the internet.
- Navigate to the **Preferences Window** by selecting the gear icon at the top right of the interface, then select License tab.
- Select 'Change License Details' then enter the email address associated with your license ID and paste your voucher field (EMU is case sensitive, ensure this has been copied exactly including all dashes).
- Once **'OK**' is pressed EMU will connect to the ENTTEC license server online and your license will be validated.

**Note:** Your computer must be connected to the internet at least once every **30 days** for EMU to contact the licensing server and validate your license.

#### **Deactivating an EMU License**

| JTPUT AU          |                                                              |
|-------------------|--------------------------------------------------------------|
|                   | DIO MIDI LICENSE FIXTURES UPDATES SETTINGS ABOUT             |
|                   |                                                              |
|                   |                                                              |
|                   | E-mail:<br>License ID:                                       |
|                   | c2559deb4caa428e99f59f3d182af5ffb8d76232                     |
|                   | aruware 10. 92290e4b7c5fd6c445f3e7651e7fd7652d439d0f [0 Copy |
|                   | CHANGE LICENSE DETAILS OFFLINE LICENSE                       |
|                   | To manage your license, visit the ENTTEC website.            |
|                   | AMERICAS APAC EUROPE                                         |
|                   | License parameters                                           |
|                   | Policy: Free                                                 |
|                   | Valid to: 02/25/2023                                         |
|                   |                                                              |
|                   | OK Cancel                                                    |
|                   |                                                              |
|                   |                                                              |
|                   | Please enter your license key                                |
|                   | Please effici your license key                               |
|                   |                                                              |
|                   |                                                              |
| -mail             | name@example.com                                             |
| -mail:            | name@example.com                                             |
| -mail:<br>/ouchei |                                                              |
|                   |                                                              |
|                   |                                                              |
|                   |                                                              |

### Gear Icon $\textcircled{1}{2} \rightarrow$ Preferences Window $\rightarrow$ License $\rightarrow$

Open EMU ensuring your computer is connected to the internet then navigate to the Preferences Window by selecting the **gear icon** at the top right of the interface then select **License** tab and press **DEACTIVATE THIS MACHINE**.

This will return EMU to the free tier.

#### Activating an EMU License Offline

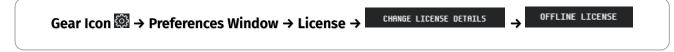

In case your setup has no Internet connection such as underground venue, you can still use all EMU features. Once you have an EMU license ID, copy it from either the email you received or your ENTTEC account page and follow the steps below:

- Log in to your ENTTEC website user account > My subscription. Generate an offline license from ENTTEC website by entering your hardware ID which can be found under License Tab.
- Go back to your EMU's Preference Window. Select **'Change License Details**' then enter the email address

associated with your license voucher and paste your voucher code (EMU is case sensitive, ensure this has been copied exactly including all dashes).

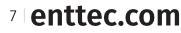

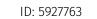

E-mail: License ID:

Hardware ID: c2559deb4caa428e99f59f3d182af5ffb8d76232 [D Copy

To manage your license, visit the ENTTEC website

APAC

License parameters Policy: Free Valid to: 02/25/2023

Cancel

OFFLINE LICENSE

CHANGE LICENSE DETAILS

AMERICAS

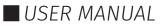

- Select **'Offline License**' then enter your offline license to the input field.
- Select 'Change' after entering your offline license. The offline license should match the same E-mail, License ID & Hardware ID on the ENTTEC website.

|                                                                                                    | OFFLINE | LICENSE |  |  |  |  |  |  |
|----------------------------------------------------------------------------------------------------|---------|---------|--|--|--|--|--|--|
| U50Dgy4BRIfbIz8cu9nM9Feo5LeMCoM8z72x0Mz6NqQdJx7fAzQDsATP2Dk0<br>pj0/0gQS9dc05VBqB2riuJAfVHF13zjctg0a/hCvJAzE1uZTJpodq1yM/HDL<br>iQKD6kYUW'qsFqItc5a5f2U2u0+1VH1nUutKG10DHCP5SMUdBzZBsMuHrup5<br>eF8u1xDX3oZYZ4fLPL1Y5jPDvbGLukq135mzP9FqC2LW0fanSunDztyqfD+<br>SDIQafKKt1+1+2ZMJW221UYU+fANtSoHFs6mfTrmYcBjoKjgKQx/ids186<br>aUZJ4QYaFmqJ44iIJUwAJPsXLD1ub8ToHyB7t1JgbpKPocreG03z0aMExJIT |         |         |  |  |  |  |  |  |
| Download                                                                                                    |         |         |  |  |  |  |  |  |
| The license issued for:<br>E-mail: apanasenko@enttec.com<br>License ID: VEMU-6294-E7B3-954B-A5MN-VVUN<br>Hardware ID:16653c921fd454bbe226730c6b0cc8f21fcfcc34d52ff5d29c9<br>9719abe6659b<br>Valid to: 2022-12-29                                                                                                    |         |         |  |  |  |  |  |  |
|                                                                                                    | Change  | Cancel  |  |  |  |  |  |  |

### **Software Updates**

#### Gear Icon $\textcircled{0} \rightarrow Preferences Window \rightarrow Updates$

To download the latest and greatest version of EMU, navigate to the **Updates** tab within **Preferences** menu. Here the latest production version of the software can be downloaded.

For best practice ENTTEC recommends that you export backups of your shows from the Preferences Window before starting the update process.

Instructions on how to export an EMU show file can be found in the **Shows Window** section of this manual.

### **Hardware Compatibility**

### Will my lights work with EMU? (Fixture Library)

Whether you want to control LED washes, moving heads, dimmer packs, smoke machines, scanners, moonflowers, you name it, if they support either DMX or Art-Net input, the answer is YES, you can control them with EMU.

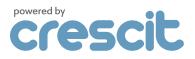

USER MANUAL

ENTTEC has partnered with **Crescit** to give EMU a leading fixture library that receives regular updates. **Crescit** is a brand with a strong background in developing software to help professional lighting designers research, compile, manage and share production information. With **Crescit**'s vast library integrated into EMU this makes laboriously creating custom fixture profiles to control your equipment.

Crescit library endeavours to add all fixtures to their database.

### What if my fixture is missing from EMU's fixture library?

Firstly, ensure you are running the latest licensed version of EMU with the latest fixture library installed and restart the EMU whilst connected to the internet to check for updates.

If a specific fixture file is missing from the library, **Crescit** endeavours to add all fixtures to their database and will be keen to add this for you. The team at **Crescit** require the following information to be provided alongside each fixture request to ensure the most efficient turnaround is possible:

- Product Manual
- Product Datasheet
- Web URL to the manufacturer's web page
- DMX Map (channel layout)

Please add this information to the **Fixture Library Requests** section in the <u>EMU forum</u> where the ENTTEC team will be sure to gather all requests on a weekly basis.

The team at **Crescit** aims to turn around all fixture files within a week of creation providing all information is clear.

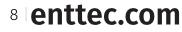

ID: 5927763

### Downloading the Latest Fixture Library Version:

#### Gear Icon 🔯 $\rightarrow$ Preferences Window $\rightarrow$ Fixtures $\rightarrow$

Check for Updates

ENTTEC regularly updates EMU's fixture library with **Crescit**'s latest fixture files. These are made available at the beginning of each week and can be downloaded by navigating to the **Preferences Window** by selecting the **gear icon** at the top right of the interface then selecting the **Fixtures** tab.

If your computer is connected to the internet, when you start the application, it will check for any fixture library updates and display a dialogue if one is available.

Upon completion you will be prompted to save and restart the application for the new fixture library to be initialised.

**Warning:** Do not quit EMU during the download process. Exiting the application may cause the fixture library to become partially overwritten or deleted, requiring the download process to restart the next time EMU is launched.

### Can I add a fixture myself?

Yes, you can. Use 'Custom Fixture Editor' feature which allows user to:

- create new fixtures.
- create new fixtures from revising existing fixtures.
- delete custom fixtures created.

See 'Custom Fixture Editor' in Patch Window section of this manual for more information.

| OUTPUT | AUDTO        | MTDT    | ITCENCE                | ETVTIDEC                  | ΙΙΡΠΔΤΕς                 | SETTINGS                    | ODUIT   |
|--------|--------------|---------|------------------------|---------------------------|--------------------------|-----------------------------|---------|
|        |              |         |                        |                           | UPDHIES                  |                             |         |
|        |              | Cu      | rrent fixt             | ure library               | version: 23              | .01.9615                    |         |
|        |              |         |                        | Check for U               | pdates                   |                             |         |
|        |              |         |                        |                           | nd EMU lice              | always back<br>ense is requ |         |
|        |              |         |                        | 1: 23.02.982              | 8 USE                    |                             |         |
|        |              |         |                        | 1: 23.01.978              | 9 USE                    |                             |         |
|        |              |         |                        | 1: 23.01.975              | 2 USE                    |                             |         |
|        | <u>Visit</u> | the for | um to reque<br>library | st a fixtur<br>is updated | e is added<br>every Mond | to the libra<br>ay.         | ry. The |
|        |              |         |                        | ок                        | Cance1                   |                             |         |

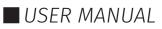

### What Hardware Works with EMU?

#### **Control Your Lighting with EMU**

EMU supports ENTTEC's USB interface hardware and any Art-Net-to-DMX/SPI devices, enabling precise lighting control over a computer network.

#### Supported Hardware:

#### 1. ENTTEC DMX USB Hardware

ENTTEC's DMX USB Interfaces are renowned for their reliability and are considered the industry standard for DMX USB devices.

Isolated Ports: Protect your computer from stray voltage on the DMX line.

USB-Powered: All ENTTEC DMX USB interfaces draw power directly from your computer's USB port. For systems with insufficient power, an external powered USB hub is recommended.

Note: ENTTEC's Open DMX USB is not compatible with EMU.

#### 2. Ethernet Nodes

EMU is compatible with any Art-Net hardware or software applications that receive Art-Net to create a more flexible setup. ENTTEC are key industry leaders in DMX over Ethernet technology, use EMU with any of ENTTEC's products that support Art-Net -> DMX/SPI output.

#### **Application Diagram**

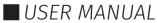

### How do I connect everything up?

To connect your DMX lights to EMU, follow the steps below to create a simple setup.

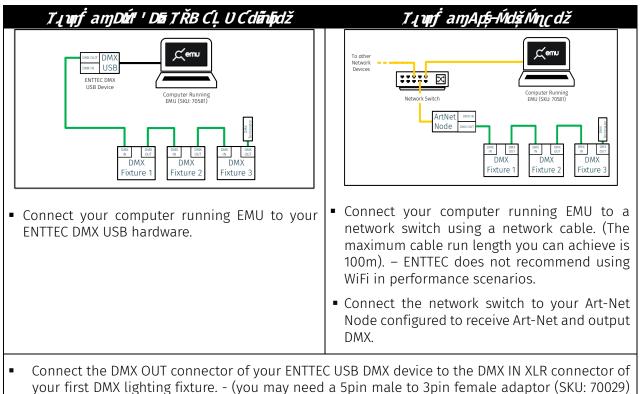

- if your lights have 3 pin DMX connectors).
   Connect the DMX OUT connector of the first fixture to the DMX IN connector of the second fixture
- Connect the DMX OUT connector of the first fixture to the DMX IN connector of the second fixture. Continue connecting all remaining fixtures together in this daisy-chain fashion.
- Connect a DMX terminator plug to the DMX OUT connector of the last fixture. DMX terminators stop data reflections, which can cause problems in the DMX line, often stopping one light in the middle of the cable from working, whilst those on either side work perfectly. This is especially important for long cable runs.
- Finally set the DMX address of each of your lights making sure the DMX channels do not overlap.

#### **DMX Pointers**

When designing your lighting setup, be sure to factor in the pointers below:

- Always use DMX cabling instead of microphone cables to connect your lighting fixtures. Microphone cable is not designed to carry digital lighting data. If you have particularly long cable runs on stage, you may find that microphone cables cause random flickering or other issues with your lights.
- No more than 32 lighting fixtures or effects can be linked in a single DMX chain. If you require more devices to be linked or want to distribute DMX data with simpler shorter chains instead, use a DMX splitter such as ENTTEC's D-Split (*SKU: 70578/ 70579*) to easily branch your data to more locations.

11 enttec.com ID: 59

ID: 5927763

USER MANUAL

# ΕΝΤΤΕΟ

### Software Walkthrough

### Software Start Up

The following section takes you through all key functionalities selectable from the top right corner within the software. B C D E F A

|    |             |                                                 |                   |                  |              | _                                   | D    | C     | U        | L     |          | A    |
|----|-------------|-------------------------------------------------|-------------------|------------------|--------------|-------------------------------------|------|-------|----------|-------|----------|------|
| A. | Preferences | , <b>,,,,,,,,,,</b> ,,,,,,,,,,,,,,,,,,,,,,,,,   | ] [ji] Default De |                  |              |                                     | MAIN | РАТСН | PROGRAMS | SHOWS | INPUT    | ٢    |
| Β. | Main        | 🔍 💽 🍥 MACROS<br>Make your show                  |                   |                  |              |                                     |      |       |          |       |          |      |
| C. | Patch       | 1. Click I                                      |                   |                  |              |                                     |      |       |          |       |          |      |
| D. | Programs    | <u>, с е е е е е е е е е е е е е е е е е е </u> |                   |                  |              | 1999-1345 <b>(1995)</b><br>17 18 19 |      |       |          |       |          |      |
| E. | Shows       | <<br>110h Rude<br>40h Mode<br>80h Rude          |                   |                  |              |                                     |      |       |          |       |          |      |
| F. | Input       | *5*                                             |                   |                  |              |                                     |      | GRAMS | C        |       |          | â    |
|    |             |                                                 |                   |                  |              | 16161F1 (3C6)0HX1 =                 |      | ault  |          |       |          |      |
|    |             |                                                 |                   | OSCI             | OSCILLATIONS |                                     |      |       |          |       |          |      |
|    |             | 2. Click M                                      |                   |                  |              | 70                                  |      |       |          |       |          | LETE |
|    |             | MASTERS                                         | CHANNEL           | PROGRAMS & BANKS |              |                                     | OSCI |       |          |       |          |      |
|    |             |                                                 | SLock to Oput ,   | Programs 🤇       | <u>اردا</u>  |                                     |      |       |          |       | 1 Bar  🕇 | •    |
|    |             | Speed Level                                     | Invert O          | Fade Banks       |              |                                     |      | • ) ( |          |       |          | )    |

### **Preferences Window**

To open the Preferences Window, navigate to the top right of the interface and select the 🕮 gear icon.

The preferences window allows you to configure EMU's outputs, sound settings, MIDI settings, license information, download new version of fixture library and EMU as well as view the version information of your build.

By default, on opening EMU the Output tab of the **Preference Window** will be displayed. This tab will allow you to configure your DMX / Art-Net output (see the Output section of this guide for further information).

Showing the Output tab on software start up can be disabled using the toggle within the Output tab.

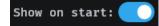

| OUTPUT     | AUDIO MIDI    | LICENSE FIXTUR | ES UPDA       | ITES SETTINGS    | ABOUT        |
|------------|---------------|----------------|---------------|------------------|--------------|
| Resca      | n for devices | Show on start: | 🚺 Ar          | tNet refresh rat | e: 40 🗘      |
| EMU<br>Uni | Device name   | Output<br>Type | Output<br>Uni | Destination      | Conf Enabled |
| 1          |               |                | 0 🗘           | 127.0.0.1        |              |
| 1          |               |                | 0 🗘           |                  |              |
|            |               |                |               |                  |              |
|            |               |                |               |                  |              |
|            |               |                |               |                  |              |
|            |               | OK             | Cance         |                  |              |

### **Output Tab & Hardware Configuration**

EMU features the ability to update firmware, configure and create standalone shows for all ENTTEC DMX USB Pro devices and discover all ENTTEC network devices so you can configure them using their web interfaces. If you use a piece of 3rd party Software with your ENTTEC DMX USB Pro, EMU makes a great device management application to update, manage and configure your hardware.

EMU's Output window allows you to configure EMU to route DMX information to your real-world output hardware using either DMX or Art-Net.

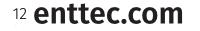

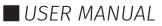

#### Rescan for Devices

Before configuring your outputs, press **Rescan for devices** to ensure the list of output devices is up to date.

This button will re-scan for all compatible USB DMX output devices and poll all network adaptors to discover any Art-Net nodes using ArtPoll before updating the output table.

|            | for devices S |                |               | e: 40 |
|------------|---------------|----------------|---------------|-------|
| EMU<br>Uni |               | Output<br>Type | Output<br>Uni |       |
|            |               |                |               | •     |
|            |               |                |               | •     |
|            |               |                |               |       |
|            |               |                |               |       |
|            |               |                |               |       |

#### Art-Net Configuration – Refresh Rate

The Art-Net refresh rate setting defines how many times a second EMU updates the Art-Net output.

By default, this is set to 44hz.

To reduce the computing power required by EMU, the Art-Net refresh rate can be reduced.

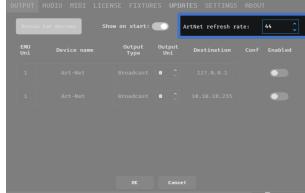

utpu Tvpe

#### Art-Net Configuration – Broadcast

In the output table, EMU, will display all network adaptors on your computer capable of Broadcasting Art-Net for each internal EMU universe.

In this case there are two network adapters. One on a DHCP network (WiFi adapter) on a 192.168.0.255 range, whilst the other is from Ethernet port on my computer set to a Static IP address (10.0.0.255)

Art-Net Broadcast sends your internal EMU universe of control data to all devices on the network in the same IP range.

To begin Broadcasting Art-Net from EMU, set the Art-Net

output universe you want to transmit data on then move the switch to the enabled position to begin sending data.

#### Art-Net Configuration – Unicast

If specific Art-Net devices are discovered on your network using ArtPoll, EMU will give the option to unicast to them. The image below shows an ENTTEC S-Play connected to my Ethernet port.

When unicasting, EMU only sends the universe of Art-Net data to one device on your network.

**Note:** To ensure perfect synchronization your Art-Net devices:

- Never Unicast the same universe to multiple Art-Net devices on the same network adaptor and output universe (use Broadcast instead for the best synchronization).
- Never Unicast & Broadcast to the same Art-Net device over the same network adaptor to stop clashes.

| EMU<br>Uni | Device name          | Output<br>Type | Output<br>Uni | Destination | Conf | Enabled |
|------------|----------------------|----------------|---------------|-------------|------|---------|
| 1          |                      |                |               |             |      | •       |
| 1          |                      |                |               |             |      | •       |
| 1          | Art-Net SPlay        | Unicast        | 0 🗘           | 10.0.0.2    | ø    | •       |
| 1          | DMX USB PRO 02318622 | DMX            | 0 🗘           | COM6        | Ø    |         |

ø

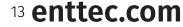

ID: 5927763

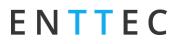

• Do not send Art-Net over WiFi for live performances – rely on physical cables for the best performance.

The configuration button inext to a ENTTEC Art-Net device will open up the specific device's web interface for configuration of that device.

If you have any issue with this, head over to the knowledgebase and follow the troubleshooting guides.

#### Output Table

The Output Table consolidates all output information to allow you to route data to your DMX output hardware.

When viewing the Output Table, the first column shows EMU's internal universes that your lights have been assigned to in the patch.

- EMU Uni: This will be set to '1'.
- Device Name: This will display the Type of USB DMX device connected along with the Serial Number of the device.
- **Output Type:** For a USB DMX device, this will be set to 'DMX'.
- **Output Uni:** For a USB DMX device, this will be set to '0'.
- **Destination:** shows all COM or Virtual COM ports that EMU is using to communicate with the DMX USB hardware.
- **Conf** E: For a USB DMX device, the configure button will open a new tab with configuration options for the USB DMX device, including output parameters and ability to update the devices firmware.
- Enabled: With the switch set to On EMU will output DMX to this device. If the switch is set to Off
   there will be no output. To configure the output of a DMX USB device the Enabled switch should be set to on.

The configuration button next to each USB DMX device will open a configuration dialogue specific to the device type.

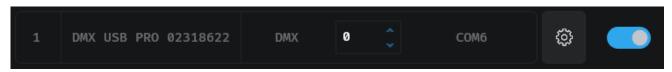

The section below details how to use the output table to configure an output for DMX USB devices and/or Art-Net.

#### **ESP (DMX Ethernet Node) Device Configuration and Factory Reset**

ESP is the ENTTEC Ethernet protocol that can be used to send DMX over Ethernet through Ethernet nodes that support the protocol. It's easy to implement and simple to use.

This is especially useful for Ethernet Nodes such as ODE MK3 and DIN ETHERGATE that have no physical reset button equipped.

EMU supports reading parameters and sending factory reset requests.

#### Send Factory Reset Request

Go to the '**Preferences'** menu → '**Output'** tab. Find your Ethernet node device in the list. Click on the '**Gear'** button in the conf column. And press '**Send factory reset request'**.

| Rescan     | for devices Show | on start:      | Art           | tNet refresh rate |      | 9      |
|------------|------------------|----------------|---------------|-------------------|------|--------|
| EMU<br>Uni | Device name      | Output<br>Type | Output<br>Uni | Destination       | Conf | Enable |
|            |                  |                | 0 🗘           |                   |      | •      |
|            |                  |                | 0 🗘           |                   |      | •      |
|            |                  |                | 0 🗘           |                   | \$   |        |
|            |                  |                | 0 🗘           |                   | ø    | •      |

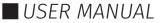

#### Send factory reset request

The factory reset packet will be sent via UDP. This window will be closed and the device removed from EMU. Please, rescan for devices to find the device after reset.

This method allows to reset your specific ESP device which is shown in the 'Output' tab list.

If you are looking to reset all the connected ESP devices on the same network.

Go to the 'Preference Window'  $\rightarrow$  'Settings' tab. Click 'Broadcast ESP reset request...' and confirm your action.

| Broadcast ESP factory reset packet                            |                             |
|---------------------------------------------------------------|-----------------------------|
| across all your network<br>(255.255.255.255). All the devices | Broadcast ESP reset request |
| supporting it can be affected.                                |                             |

#### ■ DMX USB Device Configuration, Updates & Standalone Mode

Port Parameter configurations are shared across all devices.

The default DMX USB timings comply to the ANSI-ESTA E1-11 DMX512 2008(R2018) standard.

| Parameter                             | Default |
|---------------------------------------|---------|
| Break Time (microseconds)             | 181     |
| Mark after Break [MAB] (microseconds) | 106     |
| Packet Refresh Rate (per second)      | 40      |

Default value for Break and Mark After Break would work in most application. ENTTEC recommend caution on adjusting these values.

|                                   | DMX USB PRO Mk2 Rev.B 02182146: COM3    |                       |       |        |      |        |   |           |                                                     |  |
|-----------------------------------|-----------------------------------------|-----------------------|-------|--------|------|--------|---|-----------|-----------------------------------------------------|--|
|                                   | CONFIG                                  | FIRMWARE STAND        | ALONI |        |      |        |   |           |                                                     |  |
|                                   |                                         |                       |       |        |      |        |   |           |                                                     |  |
|                                   |                                         | DMX Port Parameters   |       | Port 1 |      | Port 2 |   | Unit      | Default values                                      |  |
|                                   | Break Tim                               | e (microseconds):     |       | 181    | •    | 181    | • | (µsec)    | default: <u>181 (</u> µsec)                         |  |
|                                   | Mark After Break (MAB in microseconds): |                       |       | 106    | •    | 106    | • | (µsec)    | default: 106 (µsec)                                 |  |
| Packet Refresh Rate (per second): |                                         |                       |       | 40     |      | 40     |   | (per sec) | default: 40 (per sec)<br>Set 0 for fastest possible |  |
|                                   |                                         |                       |       |        |      |        |   |           |                                                     |  |
|                                   |                                         |                       |       |        |      |        |   |           |                                                     |  |
|                                   | Set                                     | Parameters to Default | G     | et DMX | Para | meters |   | Set       | . DMX Parameters                                    |  |
|                                   |                                         |                       |       |        |      |        |   |           |                                                     |  |
|                                   |                                         |                       |       |        | C10  | se     |   |           |                                                     |  |

DMX USB Pro Mk2

Certain lighting fixtures may require a lower DMX refresh rate (typically older fixtures, where data processing within the fixture may be unable to keep up with a higher refresh).

The '**Get DMX Parameters**' button, retrieves values from the device. It's recommended to press this prior to making any changes to ensure the information you have is reflective of the device's current settings.

To save any changes to the settings onto the device, click on 'Set DMX Parameters'.

#### DMX USB - Firmware Updates

This option shows DMX USB device firmware information along with how to update the firmware.

The device firmware is already built into EMU and can be accessed using the drop-down menu. If the

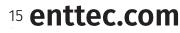

USER MANUAL

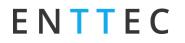

firmware version you require is not available, the ability to search your computer can be used by selecting **'Choose File'**. Once your file is selected, you can click the Update Firmware button.

The progress bar will show you the status of the update. Do not disconnect the device whilst the device is updating, as this can damage the device.

**Note:** If you are using the DMX USB Pro (70304) it is recommended to use firmware version 1.44 unless the software you are using your DMX USB Pro with supports RDM.

|          | DMX    | USB PR | RO Mk2      | 2 Rev.B 021821      | 146: COM | 3               |
|----------|--------|--------|-------------|---------------------|----------|-----------------|
| CONFIG   |        | STANDA | LONE        |                     |          |                 |
|          |        |        | Current fin | mware version: 4.18 |          |                 |
| Firmware | 4.18 - | OR Cha | ose file    | Firmware 4.18       |          | Update Firmware |
|          |        |        |             |                     |          | 0 %             |
|          |        |        |             |                     |          |                 |
|          |        |        |             |                     |          |                 |
|          |        |        |             |                     |          |                 |
|          |        |        |             |                     |          |                 |
|          |        |        |             |                     |          |                 |
|          |        |        |             |                     |          |                 |
|          |        |        |             |                     |          |                 |
|          |        |        |             | Close               |          |                 |

DMX USB Pro Mk2 Firmware Update Window

#### DMX USB - Creating a Standalone Show for the DMX USB Pro Mk2

The Standalone tab found in the DMX USB Pro MK2 menu allows a show to be recorded in EMU and saved onto your DMX USB Pro Mk2 for standalone playback separate to EMU.

You can create a standalone show for the DMX USB Pro Mk2 using the following key methods:

- Directly from a remote DMX source plugged into the DMX Input of your Pro Mk2
- Directly from a remote Art-Net source.
- Directly from Art-Net produced in EMU sent from the output tab then received in the Pro Mk2 Standalone tab using a virtual loopback adaptor or local broadcast.

#### [Standalone] → [Delete]

Delete removes the existing show from the Pro Mk2's internal memory permanently. – For best practice, always back up your standalone show before deleting it, via Export function.

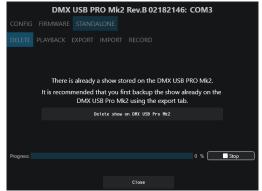

#### [Standalone] $\rightarrow$ [Playback]

Playback allows user to play or stop recorded show, along with verifying playback settings.

Progress of the playback is shown at the bottom of the menu.

| DMX USB PRO Mk2 Rev.B 02182146: COM3                             |
|------------------------------------------------------------------|
| CONFIG FIRMWARE STANDALONE                                       |
| DELETE PLAYBACK EXPORT IMPORT RECORD                             |
| Standalone show: Play                                            |
| Recorded frames: 630 / 4040                                      |
| Show Name: Rainbow                                               |
| Play Count: Forever 🔻 Loop delay: 0 🗘 seconds Play on Powerup: 🂽 |
| DMX channels: 512 🗘 Output on DMX Port: DMX1 🗸                   |
|                                                                  |
| Progress 0 % Stop                                                |
|                                                                  |
| Close                                                            |

USER MANUAL

<sup>16</sup> enttec.com

ID: 5927763

### $[Standalone] \rightarrow [Export]$

The export option allows you to create a copy of recorded standalone show on your computer. It can be used to share the recorded show or store as backup. (file extension: .eshow).

#### $[Standalone] \rightarrow [Import]$

The import option allows you upload a standalone show to DMX USB PRO MK2. Simply select the show from your PC (file extension: .eshow). Once uploaded device stats will be shown.

#### [Standalone] → [Record]

The record tab allows shows to be created.

Define the:

- Show name: the play count for the number of times the show will loop after the Pro Mk2 is powered on (1 -> forever).
- **Delay between loops:** the wait time between playbacks.
- **DMX Channels:** the number of channels that should be recorded.
- Input: either DMX, or an Art-Net Universe.
- **Recording Control:** An option to start and stop the recording based on the level of a specific channel. Perfect for creating a seamless loop of content.

Whilst recording the memory usage will be reflected at the bottom of the interface. Upon completion of recording the show can be uploaded to the DMX USB Pro Mk2 (this can take up to 1 minute to process and upload).

| Close                                                              |   |
|--------------------------------------------------------------------|---|
|                                                                    | _ |
|                                                                    |   |
|                                                                    |   |
|                                                                    |   |
| DMX USB PRO Mk2 Rev.B 02182146: COM3                               |   |
| CONFIG FIRMWARE STANDALONE                                         |   |
| DELETE PLAYBACK EXPORT IMPORT RECORD                               |   |
| Recorded frames: 0 / 4040                                          |   |
| Show Name: Unknown                                                 |   |
| Play Count: Forever 🔹 Loop delay: 0 🛟 seconds Play on Powerup: 🂽   |   |
| DMX channels: 512 🗘 Output on DMX Port: Both ports (DMX1 & DMX2) 🔹 |   |
| Input: DMX 🔹 Recording control: 🌅                                  |   |
| Trigger channel: 1 🗘 Value (equal or higher): 0 🗘                  |   |
| ⊙ Record Upload to DMX USB Pro Mk2                                 |   |
| Progress: 0 % Stop                                                 |   |
|                                                                    | - |

| DMX             | USB PRO Mk2                       | Rev.B 02182                      | 146: COM3         |
|-----------------|-----------------------------------|----------------------------------|-------------------|
| CONFIG FIRMWARE |                                   |                                  |                   |
| DELETE PLAYBACK | EXPORT IMPORT                     |                                  |                   |
| -               |                                   |                                  |                   |
|                 |                                   |                                  |                   |
| Choose the      | e File to be exporte<br>extension | d from the DMX<br>will be .eshow | USB Pro Mk2. File |
|                 | Save                              | to file                          |                   |
|                 |                                   |                                  |                   |
|                 |                                   |                                  |                   |
|                 |                                   |                                  |                   |
| Progress:       |                                   |                                  | 0 % Stop          |
|                 |                                   |                                  |                   |
|                 |                                   |                                  |                   |

DMX USB PRO Mk2 Rev.B 02182146: COM3

Choose the File to be imported to the DMX USB Pro Mk2. File extension must be .eshow

Recorded frames: 0 / 4040

Output on DMX Port:

Import to DMX USB Pro Mk2

seconds Play on Powerup:

0 % 🗌 Stop

DELETE PLAYBACK EXPORT IMPORT RECORD

Play Count:

Choose file...

- Loop delay: 0

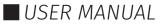

#### Footswitch

The footswitch tab will populate within EMU's Preferences window when a piece of ENTTEC hardware with footswitch functionality is plugged in (DMXIS Hardware).

The footswitch allows any standard non-latching footswitch (either Normally-open or Normally-closed) – i.e., a sustain pedal from a MIDI keyboard or a non-latching guitar pedal to control elements of the EMU software during a performance.

Single or dual footswitches can be used within EMU. This dialog box lets you configure up to three different actions for each switch.

Footswitch configuration allows elements of the EMU software to be controlled from a footswitch.

Only use passive pedals that simply short-out the ¼" jack's tip & sleeve (Switch A) or ring & sleeve (Switch B). Do NOT use any proprietary pedals which don't short these connections or send passive power or control signals down the cable.

Alternatively, a single switch using a mono ¼" jack plug (with no "ring" connection) can be used, providing all settings are set to 'NO Action within EMU.

Each footswitch trigger can fire various actions to control your show (up to 3 per switch). The footswitch configuration is as follows:

#### Switch type

Select the type of switch connected (Normally closed / Normally open).

#### Single click

Set the action performed when you click once on the pedal.

#### Double click

Set the action performed if you click twice on the pedal in quick succession. The double click time fader defines the time during which two clicks must occur (use the slider to set a time that suits you).

If you configure both single AND double click actions, there will be delay greater than the time defined for the double click time before this is triggered. If you want single clicks to activate immediately, set Double click to No Action.

#### Click & Hold

Set the action performed when the pedal is pressed and held for a minimum time (set by the Click & Hold slider).

The Actions that can be assigned to any footswitch trigger are as follows:

| Actions                   |                        |  |  |  |  |
|---------------------------|------------------------|--|--|--|--|
| No Action                 |                        |  |  |  |  |
| Load the next Program     | Load the next Bank     |  |  |  |  |
| Load the previous Program | Load the previous Bank |  |  |  |  |
| Load a random Program     | Load a random Bank     |  |  |  |  |
| Load the last Program     | Load the last Bank     |  |  |  |  |
| Load the first Program    | Load the first Bank    |  |  |  |  |

| Footswitch A      |            |              | F | ootswitch  | h B  |       |     |        |       |       |
|-------------------|------------|--------------|---|------------|------|-------|-----|--------|-------|-------|
| Switch type:      | Normally   | open         | • | Switch typ | e:   | Norma | lly | open   |       | •     |
| Single click:     | Load the i | next program | • | Single cli | ck:  | Load  | the | previo | ous p | r( -  |
| Double click:     | Load the   | next bank    | • | Double cli | ck:  | Load  | the | previo | ous b | aı 🔻  |
| Click & hold:     | Load the   | first progra | • | Click & ho | old: | Load  | the | first  | bank  | •     |
|                   |            |              |   |            |      |       |     |        |       |       |
| Double click time | e ———      |              |   |            |      |       |     | _      |       | 49 ms |
| Click & hold tim  | e ———      |              |   | •          |      |       |     | _      | 5     | 00 ms |
|                   |            |              |   |            |      |       |     |        |       |       |
|                   |            |              |   |            |      |       |     |        |       |       |
|                   |            |              |   |            |      |       |     |        |       |       |
|                   |            | ОК           |   | Cancel     |      |       |     |        |       |       |

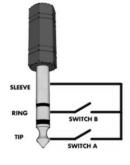

| Footswitch B  |                 |   |
|---------------|-----------------|---|
| Switch type:  | Normally closed | • |
| Single click: | No Action       | • |
| Double click: | No Action       | • |
| Click & hold: | No Action       | • |

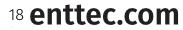

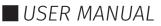

#### Audio

The sound options within EMU to allow an input to be defined, configured and sent to EMU's sound tracker.

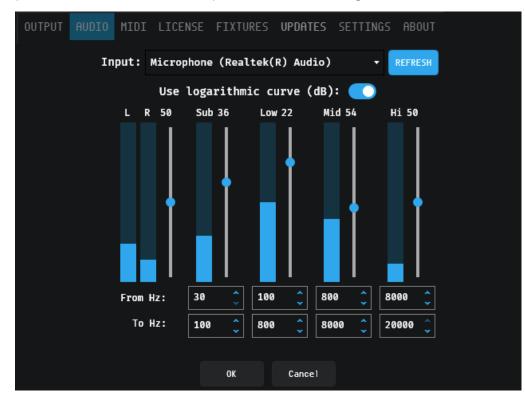

Audio input is taken by summing the total of each of the Stereo (Left + Right) channels at a sample rate of 48kHz.

If a new audio source is connected to your computer, press '**Refresh**' for EMU to discover all virtual or physical audio sources and add them to the drop-down menu.

If the audio source is unplugged or disabled EMU will release it and automatically refresh the list.

The human perception of loudness is not linear, it's logarithmic. EMU's Use '**logarithmic curve**' option sets the Sound Tracker to respond in a format to match human hearing based on a logarithmic curve. When disabled, EMU uses a linear scale.

#### Use logarithmic curve (dB): 🦲

Four discrete frequency bands can be defined for EMU's sound tracker faders to respond to.

Each frequency band has a level controller. By default, all bands are set to 50% level. Above this by default each band is set to:

|                  | Frequency Band |     |      |       |  |  |
|------------------|----------------|-----|------|-------|--|--|
|                  | Sub            | Low | Mid  | Hi    |  |  |
| Lower bound (Hz) | 30             | 100 | 800  | 8000  |  |  |
| Upper bound (Hz) | 100            | 800 | 8000 | 20000 |  |  |

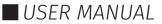

#### MIDI

EMU works with all class compliant MIDI devices and can be configured to receive a MIDI channel from a single source that can be used to map external MIDI controls from DAW's or MIDI hardware to Faders, Buttons and Rotary Dials to control your show.

Furthermore, EMU can use MIDI to control the Speed (BPM) dial through either MIDI Clock.

#### Connecting MIDI Device

Simply connect your MIDI hardware or enable your virtual MIDI driver then press **REFRESH** within EMU to ensure it shows in the **MIDI port** list before selecting it and pressing OK at the bottom of the dialogue.

For details on how to Map MIDI to Faders and Controls see the **MIDI Mapping** section within in this manual.

The Received MIDI event description means that you can track real time the MIDI events that are coming into EMU.

| MIDI port: James-PC 0                                 | ▼ REFRESH           |
|-------------------------------------------------------|---------------------|
| Sync   Disable MIDI input                             |                     |
| James-PC 0                                            | •                   |
| James-PC (1) 1<br>MIDI Notes change banks on channet. | 13 +                |
| MIDI Notes change Programs on chann                   | el: 16 🗸            |
| Received MIDI event descri                            | ption:              |
| MIDI event Pr                                         | ogram change events |
| Received at: 15:17:33.386 Received                    | at: Type Value      |
| MIDI event type: Control Change (CC) 15:17:33         | .236 Select bank 2  |
| Channel: 2 15:17:32                                   | .861 Select bank 1  |
| Event ID: 123<br>15:17:32                             | .751 Select bank 1  |
| Value: 0 15:17:32.                                    | .398 Select bank 2  |
| OK Cancel                                             |                     |

#### MIDI Configuration

To change EMU **Bank** or **Program**, MIDI can be used. Define your MIDI Channel for programs and banks. In your DAW you can set loops or switch between songs with the knowledge that EMU will jump you to any Bank or Program at any point allowing you to loop or jump between commands. By using separate channels switching is simple and allows 127 \* 127 channels.

| OUTPUT AUDIO MI     | DI LICENSE FIXTUR       | ES UPDATES S     | SETTINGS ABOUT  |
|---------------------|-------------------------|------------------|-----------------|
| MIDI po             | ort: James-PC Ø         |                  | - REFRESH       |
| s                   | ync MIDI clock (range S | 50-300 BPM)      |                 |
| P                   | IDI Tap Tempo (CC 103)  | on channel       | 1 -             |
|                     | IDI Notes change Banks  | on channel:      | 15 🗸            |
|                     | IDI Notes change Progra | ams on channel:  | 16 -            |
|                     | Received MIDI e         | vent description |                 |
| MIC                 | I event                 | Progra           | m change events |
| Received at:        | 15:17:33.386            | Received at:     | Type Value      |
| <i>.</i>            | Control Change (CC)     | 15:17:33.236     | Select bank 2   |
| Channel:            | 2                       | 15:17:32.861     | Select bank 1   |
| Event ID:<br>Value: | 123<br>0                | 15:17:32.751     | Select bank 1   |
| value:              | U                       | 15:17:32.398     | Select bank 2   |
|                     |                         |                  |                 |
|                     | ОК                      | Cance1           |                 |

Based on the example above, you would send the following commands:

#### Programs

- Channel 15 MIDI Note 0 (C -2) = Program 1
- Channel 15 MIDI Note 1 (D -2) = Program 2

#### Banks

- Channel 16 MIDI Note 0 (C -2) = Bank 1
- Channel 16 MIDI Note 1 (D -2) = Bank 2

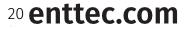

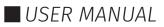

### License

The license tab allows your license to be managed.

| OUTPUT | AUDIO    | MIDI     | LICENSE                                 | FIXTURES                                | UPDATES      | SETTINGS   | ABOUT   |
|--------|----------|----------|-----------------------------------------|-----------------------------------------|--------------|------------|---------|
|        |          |          |                                         |                                         |              |            |         |
|        |          |          |                                         |                                         |              |            |         |
|        | E-ma     | il: use  | r@email.com                             |                                         |              |            |         |
|        | Lice     | nse ID:  | xxxx-xxxx-xx                            | 000-0000-0000-0                         | 0000         |            |         |
|        | Hard     | ware ID: | x00000000000000000000000000000000000000 | >>>>>>>>>>>>>>>>>>>>>>>>>>>>>>>>>>>>>>> | XXXX         |            | СО Сору |
|        |          | CHANGE   | LICENSE DET                             | TAILS                                   | OFFLIN       | IE LICENSE |         |
| 1      | ro manag | e your l | icense, vi                              | sit the ENT                             | TEC website. | Manage     | license |
|        |          |          | Li                                      | cense par                               | ameters      |            |         |
|        |          |          | Pol                                     | icy: Prem                               | ium          |            |         |
|        |          |          | Val                                     | id to: <mark>dd/m</mark>                | m/yyyy       |            |         |
|        |          |          |                                         |                                         |              |            |         |
|        |          |          |                                         | ОК                                      | Cance1       |            |         |

The License tab allows you to achieve the following:

- De-activate a license on your computer.
- Check for when your computer needs to be connected to the internet to validate your license.

For a detailed guide of how to license and manage EMU, see the **Licensing EMU** section at the beginning of this manual.

Note: Your computer must be connected to the internet at least once every 30 days for EMU to contact the licensing server and validate your license.

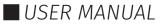

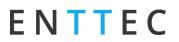

#### **Fixtures**

The fixtures tab allows the latest **Crescit** fixture library to be downloaded for use on your project. Multiple versions can be rolled back and forward.

| OUTPUT | AUDIO        | MIDI | LICENSE            | FIXTURES                                    | UPDATES     | SETTINGS                     | ABOUT   |
|--------|--------------|------|--------------------|---------------------------------------------|-------------|------------------------------|---------|
|        |              | Cu   | rrent fixt         | ure library                                 | version: 22 | 2.09.8710                    |         |
|        |              |      |                    | Check for U                                 | pdates      |                              |         |
|        |              |      |                    |                                             | nd EMU lice | always back<br>ense is requi |         |
|        |              |      | Versio             | n: 22.09.871                                | 0 USE       |                              |         |
|        |              |      | Versio             | n: 22.09.862                                | 4 USE       |                              |         |
|        |              |      | Versio             | n: 22.09.854                                | 3 USE       |                              |         |
|        | <u>Visit</u> |      | <u>um to reque</u> | cher not fou<br>est a fixture<br>is updated | is added    | <u>to the libra</u>          | ry. The |
|        |              |      |                    | ок                                          | Cance1      |                              |         |

#### Updates

The upgrades tab allows to see all production and beta versions of EMU. Using this tab you can either upgrade or downgrade the application to any listed version.

| OUTPUT AUDIO MIDI LICE                                                                             | NSE FIXTURES     | UPDATES      | SETTINGS | ABOUT      |   |
|----------------------------------------------------------------------------------------------------|------------------|--------------|----------|------------|---|
| Check for available updates                                                                        | Sele             | ected update | channel: | Production | - |
|                                                                                                    |                  |              |          | Production | â |
| 23.1.13.9                                                                                          |                  |              |          | Beta       |   |
| - Fixed fixtures grouping.                                                                         |                  |              |          |            |   |
| <b>22.12.23.5</b><br>- Fixed macOS crash Fixed<br>database.                                        | d skipping some  | fixtures fro | om the   | Down I oad |   |
| <b>22.11.10.7</b><br>- Fixed EMU Attribute Editor changes fixture state on selection Download bug. |                  |              |          |            |   |
| <b>22.11.4.3</b><br>- Improved the MIDI mapping,                                                   | /unmapping workf | low.         |          | Down I oad |   |
|                                                                                                    | OK               | Cancel       |          |            |   |

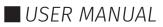

#### Settings

The Settings tab allows the UI Language to be defined alongside EMU's wider config.

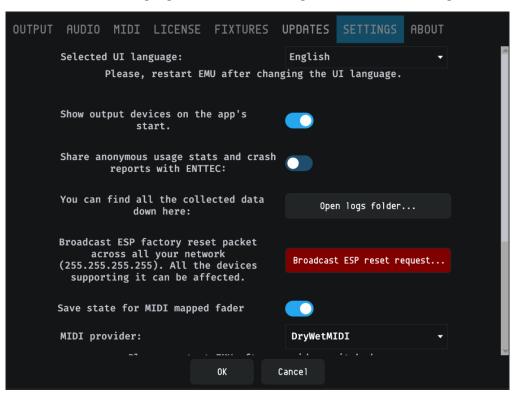

#### About

The about tab gives EMU's version information. If requesting support or reporting a bug, be sure to quote the build number along with all other information included in the **Forum & Tech Support** section of this manual to allow the developers to best replicate your setup.

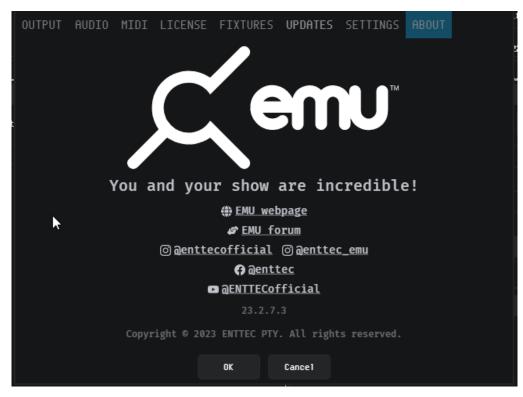

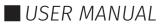

### Main Window

The Main Window is where you can create looks for your show by selecting fixtures and faders then applying the tools from each widget to them before saving each to a Program.

| 1       (A) (M)(I)       1       (A) (M)(I)                                                                                                    | Cerru - I in servitisfantijsfant bfant | Tools and Indicators |                                                                                                    | ING PHICH PH<br>tribute manager       |        | INPUT 🔘 |
|----------------------------------------------------------------------------------------------------|----------------------------------------|----------------------|----------------------------------------------------------------------------------------------------|---------------------------------------|--------|---------|
| 5 ins(1: 9428 FD8)<br>kapp(1: 843)<br>Freef(1: 843)<br>kapp(1: 847 FD8)<br>kapp(1: 847 FD8)<br>free(1: 9428)<br>free(1: 9428)                                                                                                    |                                        | Fixture Window       | Part<br>Part<br>Pa | • • • • • • • • • • • • • • • • • • • | 0) ( Ø | ts      |
| Image: Control in the second second |                                        |                      |                                                                                                    |                                       |        |         |

#### **Fixtures Window**

Each lighting fixture positioned on the patch grid is represented as a block of vertical attribute faders within the fixtures window.

The top of each block contains the:

- Fixture Name
- DMX Channel Footprint
- DMX Start Channel

Click and drag on the handle of each of these faders to directly control the DMX channel associated with each of the fixture parameters.

The number on the handle will change to reflect its DMX level or any custom fields specific to the fixture.

- To set a precise numerical value, double click the fader and enter a number between 0 and 255.
- Precise adjustments can also be made using the UP and DOWN arrows keys whilst a fader is selected.

The default value of each attribute is typically **0** with the exception of **Pan, Tilt** and **Zoom** which default to **128** (the centre of the range) to allow for simpler, easier programming.

When a fixture has these values, this is referred to as the **home** state.

#### Selection Logic

Selection is key to using EMU's interface. To quickly deselect all fixtures and attribute faders, click in any grey space around the Interface not occupied by a fixture.

The table below shows selection interaction with a 'Generic LED RGBW' wash light fixture.

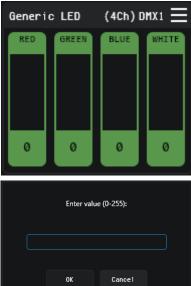

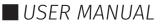

| State                    | Description                                                                                                    | Graphic                                                                                         |
|--------------------------|----------------------------------------------------------------------------------------------------|-------------------------------------------------------------------------------------------------|
| Nothing Selected         | Default state, nothing selected                                                                                                    | Generic LED (4Ch) DHX1 =                                                                        |
| Fixture Selected         | Clicking on the border selects the entire fixture.<br>When a fixture is selected, options including <b>macros</b> ,<br>and <b>position</b> can be applied.                                                                                                    | Beneric LED     (4Ch) DHX1       RED     GREEN       BLUE     WHITE       0     0       0     0 |
| Attribute Fader Selected | <ul> <li>Clicking on an attribute fader once will select it, (selected channels are highlighted in a lighter shade).</li> <li>Clicking once more will deselect it.</li> <li>Once a fader is selected, the fixture it is a part of will also be selected.</li> <li>When a fader is selected, options including Oscillators, sound tracker can be applied.</li> </ul> | Generic LED (4Ch) DHX1 =                                                                        |

#### Selection Shortcuts

| Shortcuts        | Description                                                                                                    |  |  |  |
|------------------|----------------------------------------------------------------------------------------------------|--|--|--|
| Shift + Click    | To select a sequential range of channels, click on the first fader, hold shift then click on the last fader.                                                                                                    |  |  |  |
| Ctrl/CMD + Click | To select multiple Individual fixtures or faders, hold Ctrl / CMD and click<br>on each of the Items you want moving a selected fader will move all<br>others.                                                                                                    |  |  |  |
| Ctrl/CMD + A     | Select all Fixtures                                                                                                    |  |  |  |
| Alt + Click      | To select <b>all</b> the same attribute faders<br>at once identical fixture types, hold <b>Alt</b><br>and select the range.<br>This shortcut is incredibly useful when<br>you need to make identical changes to<br>the same fixture type at once.<br>i.e., selecting all Pan channels of a<br>specific fixture type to apply a fan<br>macro. |  |  |  |

Note: you cannot combine 'Shift' / 'Ctrl/CMD' & 'Alt' shortcuts to select multiple fixtures or attribute faders at once.

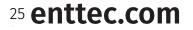

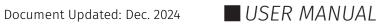

#### **Tools and Indicators**

#### Connection Indicators

The top left of the Fixtures View contains indicators to show DMX USB and Art-Net Network connectivity. The states are as follows:

| DMX USB Output Device Connected    | ° <del>√°*</del>                         |
|------------------------------------|------------------------------------------|
| DMX USB Output Device Disconnected | $\diamond \overbrace{\frown}^{\diamond}$ |
| Art-Net Network Connected          |                                          |
| Art-Net Network Disconnected       |                                          |

#### Active Program Indicator

EMU Show files contain Banks and Programs. These are the fundamental building blocks of any light show programmed using EMU (see the Banks & Programs section of this guide for further information). Each EMU Show file how can contain multiple Banks, and each Bank an contain multiple Programs.

The current Show file, Bank and Program selection is shown in the top left corner of the interface:

| Show file   Bank   Program | My Show Song 1 Chorus |
|----------------------------|-----------------------|
|----------------------------|-----------------------|

#### ■ Interface View Options

Interface view options allow for EMU's interface to be customised to best suit how you are using EMU's interface.

| (c_emu |        | [¦ ĵ | Default Default Default | Default |
|--------|--------|------|-------------------------|---------|
|        | MACROS |      |                         |         |

#### Zoom

When activated the Zoom icon enables the zoom side bar which allows the size of EMU's to be modified to show as many or few fixtures as required.

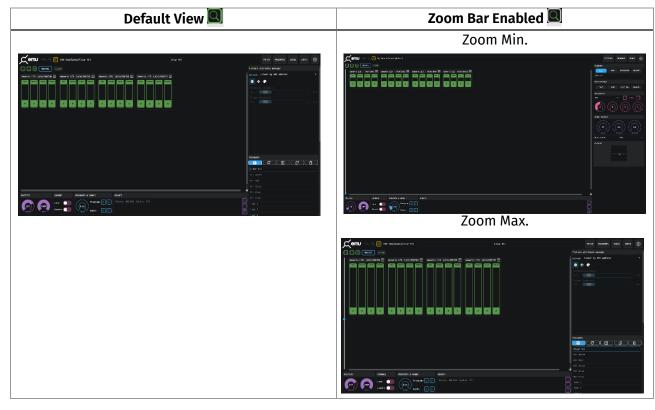

26 **enttec.com** ID: 5927763 Document Updated: Dec. 2024

#### Expanded Fixture View

Enabling Expanded Fixture View hides all control widgets. – This is ideal for visualizing what your faders are doing when mapping them directly to an external control source such as MIDI or automation from a VST all within one Window.

| Default View 🖭 | Expanded Fixture \ | /iew 🖾     |
|----------------|--------------------|------------|
|                |                    | jene en ja |

#### Percentage View

Toggling percentage view ON and OFF changes the numerical values shown on the handle of each fader from a range of 0->255 to 0% to 100%.

| Deselected 🔤           | Selected 🔎               |
|------------------------|--------------------------|
| Generic LED (4Ch) DMX1 | Generic LED (4Ch) DHX1 = |
| 255 255                | 100% 100%                |
|                        |                          |
|                        |                          |
|                        | 0% 0%                    |

#### Clear

The '**Clear**' button is a useful programming tool used to either return all fixtures or just those selected back to their default 'home' values within a Program.

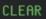

• To return all fixtures in the Program back to their default state press clear with no individual fixture selected.

#### - To clear specific fixtures individually or as group of fixtures then press the clear button.

Clearing a fixture removes all sound trackers, Oscillators and returns faders to their default values.

#### Macros

Macros have been added to EMU to make performing programming tasks that do not have a shortcut in the user interface more efficient.

MACROS

Macros are accessed by clicking on the Macros button on the top left of the screen. And can be applied to fixtures selected in the user interface.

| Macro Type | Description                                                                                                    |
|------------|----------------------------------------------------------------------------------------------------|
| Fan        | Fan Macros allows you to create basic fan effects across the selected channels to reduce the need for basic positioning.                     |
| Colours    | Colour Macros allows you to set RGB colour channels to values defined by name to save time balancing colours on each colour attribute fader. |
| Select     | Select Macros speeds up common selection tasks (i.e. select all Pan-Tilt or RGB channels).                                                   |
| Utility    | Functions to set certain attribute fader levels.                                                                                             |

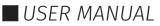

### **MIDI Mapping**

EMU allows for MIDI to be mapped to faders and controllers using MIDI learn functionality. This functionality is perfect for mapping hardware to faders for later usage anytime within your performance.

To connect and configure your MIDI hardware, refer to **'Preference Window - MIDI'** section toward the start of this guide.

#### ■ Enabling / Disabling MIDI Mapping Mode

Once your MIDI controller is connected and set up. Click on the yellow box with faders inside above the 'Macro' and 'clear' buttons. This button toggles EMU between MIDI learn mode and default operation.

| Cemu 🚓 🖁 🎹 Default Default] Default Default                                                                                                    | MAIN HAPPING PATCH PROGRAMS SHOWS INPUT 🔅           |
|----------------------------------------------------------------------------------------------------|-----------------------------------------------------|
| MIDI Learn - Press & hold your cursor on a fader / control whil                                                                                                    | st sending a MIDI value to map - backspace to clear |
| Make your show with 3 steps:                                                                                                    | Spread: Linear by DMX address 🔹                     |
| 1. Click PATCH to drag & drop some fixtures on your patch.                                                                                                    | <b>₽</b> \$ +                                       |
| Click         Main         to come back here.         And manage faders of the added fixtures.         Main         Main                                                                                                    | " Red: 8 x 8 x 8 x                                  |
| MASTERS CHANNEL PROGRAMS & BANKS GROUPS                                                                                                    | PROGRAMS                                            |
| Speed Level Chart Speed Control Speed Control Speed Contro | ()<br>Default                                       |

Once in MIDI learn mode, the faders will have their text change to show the MIDI Note that is assigned to them. All MIDI mappable buttons will appear yellow and rotary dials will show yellow text denoting their assigned MIDI channel.

| 🦟 emu 🗠 🖁 🔢                 | Default Default Default     |                             | ſ                           | Default | MAIN M | 1APPING PAT                  | CH PROGRAMS        | SHOWS     | INPUT  | \$  |
|-----------------------------|-----------------------------|-----------------------------|-----------------------------|---------|--------|------------------------------|--------------------|-----------|--------|-----|
| C S MACROS CLI              |                             |                             |                             |         |        | PROGRAMS                     |                    |           |        |     |
|                             |                             | Aleph2 ET DX4 (4Ch)DMX9 🗮   |                             |         | Î      |                              | NEW                | DUPLICATE |        |     |
| RED GREEN BLUE UNITE        | RED GREEN BLUE WATTE        | RED GREEN GLUE MMITE        | RED GREEN BLUE WITTE        |         |        | Default<br>OSCILLATI<br>PLAY | NS                 | STOP ALL  |        |     |
| None:0 None:0 None:0 None:0 | None:0 None:0 None:0 None:0 | Rosez0 Nonez0 Ronez0 Nonez0 | None:0 Hone:0 None:0 Rose:0 |         |        | OSCILLATO                    |                    |           |        |     |
|                             |                             |                             |                             |         |        | OLL                          |                    | · - ·     | Bar    | •   |
|                             |                             |                             |                             |         |        | Chase                        | ) (Jones)<br>Shape | Phase     | ) (for | ie: |
|                             |                             |                             |                             |         |        | SOUND TRA                    | KER                |           |        |     |
|                             |                             |                             |                             |         |        | None                         |                    |           | None:0 |     |
|                             |                             |                             |                             |         |        | Audio ban                    |                    | Sub       |        |     |
|                             |                             |                             |                             |         | , ĭ    | XY PLOT                      |                    |           |        |     |
| MASTERS                     |                             | GROUPS                      |                             |         | ത      |                              |                    |           |        |     |
| 68<br>Speed Level Lock      | ert <b>Progra</b><br>Banks  |                             |                             |         |        |                              |                    |           |        |     |

Once you have mapped all that you require, toggle back out of MIDI learn mode using the same button to save this configuration. All MIDI note labels will disappear however MIDI mapped faders will remain yellow.

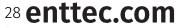

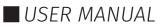

#### MIDI Bank & Program Change

ENTTEC

By default, EMU includes permanent MIDI Bank and Program Change methods that are always active without switching to MIDI learn mode.

| Fixed MIDI Command  | Action within EMU           |
|---------------------|-----------------------------|
| MIDI CC 0           | Advance to the next Bank    |
| MIDI Program Change | Advance to the next Program |

In addition to these commands, EMU allows users to map different MIDI commands, to the Program/Bank forward commands for greater flexibility. In addition to setting specific MIDI notes to change bank or program. See the **MIDI Configuration** section toward the start of this guide for more details.

#### Mapping MIDI to Faders

To map MIDI to faders, turn on learning mode and automation routes panel with existing routes will appear. Simply select the fader or faders desired for linkage with MIDI note then send the MIDI signal. The faders should respond immediately by turning yellow, displaying the mapped channel and the new route will appear in the automation routes panel. Multiple faders can be mapped to the same MIDI note at the same time.

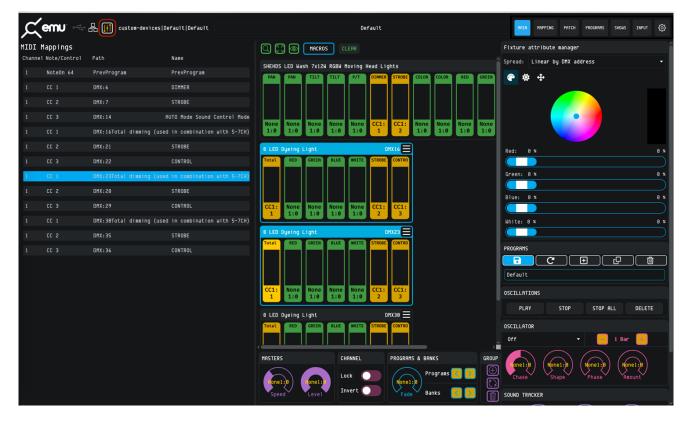

Faders mapped to MIDI take priority over the fader values defined by the active program.

**Note:** MIDI CC and MIDI Note messages have a 7-Bit resolution (giving a range of 0-127). EMU doubles up this value to extend it to fit the full 0-255 range of a DMX output, this is worth factoring in if the attributes you are controlling require a precise control range. I.e. Pan and Tilt on a moving head.

#### Mapping MIDI to Buttons and Rotary Dials

To map MIDI to buttons and rotary dials, **click and hold** on the function you want to map then send the MIDI signal. As with faders the Dials text will change to reflect the mapped MIDI note. Buttons will look the same.

| PROGRAMS & BANKS | GROUPS                         |
|------------------|--------------------------------|
| Programs 🔀 🚬     |                                |
| Fade Banks       | Transition to the next program |

**Note:** If mapping MIDI from a DAW on the same computer, you will need to create an automation to vary

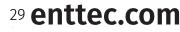

ID: 5927763

Document Updated: Dec. 2024

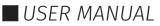

the midi velocity or pulse a note whilst clicking and holding the control within EMU you wish to map.

#### UnMapping MIDI from Faders, Buttons and Rotary Dials

To un-map Midi, switch to the learning mode, select faders or routes or click and hold on buttons or dials and press the **[←Backspace]** key on your keyboard. Your mapping will be cleared.

#### Widgets

ENTTEC

Widgets are controls that are found on the bottom and right-hand side of EMU's interface that either control master settings or allow you to create and configure lighting states for each Program.

To minimise a widget, double-click its title bar.

#### Fixture Attribute Selector

The attribute selector provides 8 and 16-bit control of your selected fixtures for fast intuitive interaction:

- Intensity and shutter
- XY Position plot for pan and tilt.
- Additive colour mixing.

Simply select individual or multiple fixtures then drag the blue dot within the XY plot to quickly define position values.

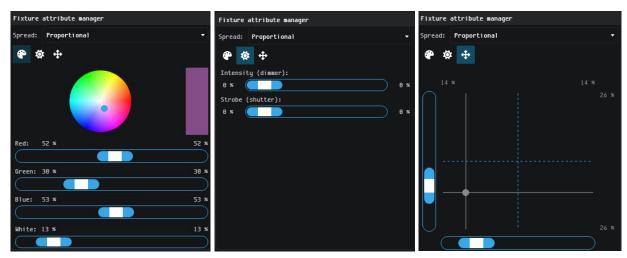

When selecting multiple fixtures, EMU allows the values of each attribute to be interpolated to create a fanning effect across the range. The order these fixtures are selected can be determined by Their current values, or their DMX address.

| Spread: | Linear by DMX address |
|---------|-----------------------|
| ¢ +     | Proportional          |
|         | Linear by DMX address |

EMU will automatically select and modify the relevant faders of each fixture selected.

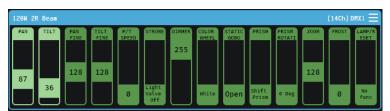

To simplify setting of fixture position, it's recommended that the intensity is set to full to make obvious.

Multiple fixtures can be adjusted at the same time by selecting multiple fixtures.

**Note:** See the **Channel Widget** section of this guide, to make controlling fixtures in different orientations simpler and to control certain faders to be inverted to incorporate fixtures fitted in different orientations.

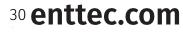

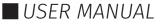

#### Oscillator Widget

The Oscillator widget lets you sweep faders up and down to form dynamic lighting states within EMU. Despite consisting of just 6 simple controls, the Oscillator widget is a powerful tool capable of creating multiple time synced effects quickly.

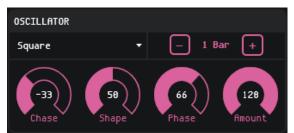

Select the faders you want to apply an Oscillator to then choose an oscillation type from the drop-down menu.

|      |        | Oscillator Types |         |           |
|------|--------|------------------|---------|-----------|
| Sine | Square | Triangle         | Ramp Up | Ramp Down |

This will turn the selected faders pink to indicate they are under the control of an Oscillator.

Next use the Oscillator controls to create an Oscillator best suited to your performance.

| Oscillator Control | Function                                                                                                    |
|--------------------|----------------------------------------------------------------------------------------------------|
| Bar +/-            | Defines the time taken (in musical bars) for a full cycle of the Oscillator.                                                                   |
| Chase              | When multiple channels are selected, this spreads the Oscillators to create a more visually interesting chase across your lights               |
| Shape              | Morphs the basic waveform into more interesting shapes.                                                                                        |
| Phase              | This adjusts the phase of the Oscillator to define the start point when a Program is triggered and to offset it from other active Oscillators. |
| Amount             | The size of the Oscillator. This is proportional to the fader position of the selected fader.                                                  |

For more customizable wave formations EMU allows you to map each attribute fader 1:1 directly to a MIDI CC or VST3 parameter to give completely customizable control. Steps on how to do this are detailed further on in this manual.

#### Oscillations Widget

A list of all oscillations included within the active Program are displayed within the **Oscillations** widget.

| Sine(12: GREEN, GREEN, GREEN) |
|-------------------------------|
| Triangle(12: BLUE,BLUE,BLUE)  |
| PLAY STOP STOP ALL DELETE     |

By selecting an Oscillation from the list, all relevant faders are automatically selected allowing fast modification and fine tuning.

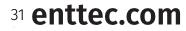

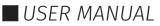

Through use of the Oscillations Control buttons at the bottom of the list the following actions can be achieved.

| Oscillations Control | Function                                                                                  |
|----------------------|-------------------------------------------------------------------------------------------|
| Play                 | Resumes an Oscillator that has been stopped.                                              |
| Stop                 | Stops the selected Oscillator.                                                            |
| Stop All             | Stops all Oscillations within the Program (does not require selection of Oscillators).    |
| Delete               | Removes the Oscillator from the list and all faders it was applied to within the Program. |

#### Masters Widget

#### - Speed

FNTTFC

The *Speed* master sets EMU's global tempo (BPM). Use this in conjunction with the Oscillator **Bars +/-** control to create Programs with Oscillators that move in sync with your music.

*Note: When the EMU plug-in is active or the MIDI* Clock option is active these override Speed master.

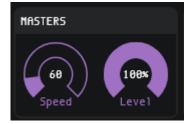

#### Level

The Level control allows you to dim all fixtures intelligently to reduce the overall light output of your show or create a blackout.

*Note:* This control will not affect attributes such as pan, tilt or zoom.

#### Channel Widget

The channel widget applies global settings to individual channel faders within your EMU show file with the aim of simplifying programing. Select individual or a selection of faders to apply the setting using the toggle controls.

#### - Lock

This control freezes the DMX output state for the selected faders for all Programs when enabled. This control is perfect for setting fixed levels for an entire show that are not required to be modified (i.e. a front wash).

#### Invert

This control inverts the logical direction of the selected channels. This Is useful when a fixture is mounted in a different physical orientation to the rest of the fixtures in your rig. By inverting the pan channel of a fixture mounted upside down you can make programming far easier for yourself. This is a global setting and is still applied when interacting with Sound Trackers, Oscillators and all other functionalities.

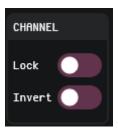

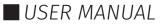

#### Programs & Banks Widget

The Programs & Banks Widget enables you to step through your Banks and Programs quickly and easily as well as defining a **Fade in** transition time for each Program.

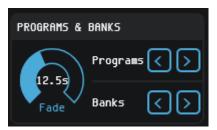

#### Programs Widget

The Programs Widget is in the top right of the interface and gives quick access to key functions of the Programs Page without having to navigate to it.

This includes the ability to Save, Create New, Duplicate and Delete Programs within the active Bank.

*Note:* the shortcut for saving a Program is Ctrl+S on Windows and Cmd+S on MacOS.

Selecting a Program from the list allows navigation between them.

| PROGRAMS       |     |           |        |
|----------------|-----|-----------|--------|
|                | NEW | DUPLICATE | DELETE |
| Verse 1        |     |           |        |
| Strobe Pulse 1 |     |           |        |
| Chorus 1       |     |           |        |
| Verse 2        |     |           |        |
| Chorus 2       |     |           |        |
| Verse 3        |     |           |        |
| Strobe Pulse 2 |     |           |        |
| Chorus 3       |     |           |        |

*Note:* Renaming of Programs must be carried out within the *Programs* window.

#### Groups Widget

The Groups widget Incredibly fast to select and deselect multiple fixtures to apply macros or modify the position of using the XY Plot.

| GROUPS      |            |                    |                     |             |               |              |                |          |
|-------------|------------|--------------------|---------------------|-------------|---------------|--------------|----------------|----------|
| Front Light | Back Light | Stage Left Strobes | Stage Right Strobes | All Strobes | Even Fixtures | Odd Fixtures | RGB Fill Light | $\oplus$ |
|             |            |                    |                     |             |               |              |                |          |
|             |            |                    |                     |             |               |              |                |          |

**To add fixtures to a group**, select them within the UI (by holding CMD / Ctrl and clicking). Once all fixtures are selected, press the 🔘 icon.

**To rename a group**, select it within the Groups widget then press the 🖾 icon.

**To delete a group**, select it within the Groups widget then press the **W** icon.

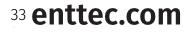

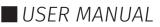

#### Sound Tracker Widget

EMU's Sound Tracker can be used to set attribute faders to react to specific EQ bands of live audio input received by EMU.

When the sound tracker threshold is met, the attribute faders snap between 0 and the upper limit defined by the level dial. The Attack and Release time dials can be used to define how smooth this is.

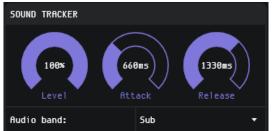

To apply the sound tracker to attributes, select the fader(s) you plan to apply it to and increase the level dial this will set the faders to sound tracker mode.

Repeating this process with different attribute faders selected will allow you to apply different sound tracker settings to faders in the same Program.

| Rotary Dial | Description                                                                                                    |
|-------------|----------------------------------------------------------------------------------------------------|
| Level       | The level dial defines the upper limit a fader can be raised to by the sound tracker.                                                      |
| Attack      | The attack dial defines the time used to transition the fixture attribute(s) being controlled from '0' to the value set by the level dial. |
| Release     | The release dial defines the time used to transition the fixture attribute(s) being controlled from the value set by the level dial to 0.  |

The steps below show the process of setting the white attribute faders of two RGBW wash fixtures to respond to the frequency of the 'Sub' Audio band using the sound tracker.

1) Hold the Ctrl/CMD key and select the faders:

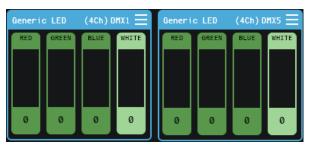

2) Navigate to the Sound Tracker widget and increase the level dial to activate sound tracker for the selected attribute faders.

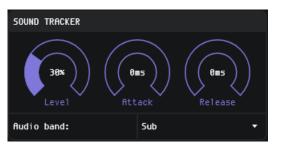

34 enttec.com

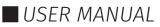

3) The attribute faders will turn pink to indicate they are under the control of the sound tacker.

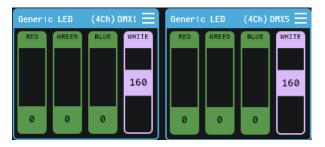

4) Play audio then select your required Audio Band from the drop-down menu before adjusting the Attack and Release timing to create a visual effect.

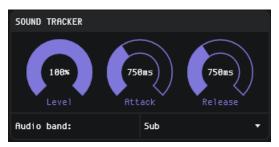

To remove a sound tracker from an attribute fader, select the fader(s) and either set the sound tracker dial **level to 0**, or **press backspace**.

| Delete |                                                                                                    |        |  |  |  |  |  |  |  |
|--------|----------------------------------------------------------------------------------------------------|--------|--|--|--|--|--|--|--|
| -      | Are you sure you want to remove VST Mapping /<br>MIDI / Sound Trackers / Oscillators from selected<br>fader(s)? |        |  |  |  |  |  |  |  |
|        | ок                                                                                                    | Cance1 |  |  |  |  |  |  |  |
|        |                                                                                                    |        |  |  |  |  |  |  |  |

35 **enttec.com** ID: 5927763

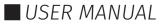

### **Patch Window**

The Patch window provides an intuitive interface for users to assign fixtures to the 512 channels of each DMX universe. It also allows users to map each universe to different network devices, ensuring seamless output of lighting effects across your setup.

#### Channel View - Patching a Fixture

Patching fixtures is the essential first step in creating a new show in EMU. The Patch window offers a visual interface to search for and map your lighting fixtures in EMU, aligning them with the DMX addresses configured on your physical lights. This ensures EMU can effectively control them.

To get started, navigate to the **Channel View**.

The main area of the Patch window is the **patch grid**, displaying 512 numbered squares, each representing a DMX channel within EMU's single-universe DMX output. Use this grid to assign channels to your fixtures and create your lighting layout.

|                                                                                                    | lev Panel Map Default Default Default |                   |                     |                    |                   |                     |                    |                   |                                 | ult                                                  |                   |                                                  |                    |                   |                     |                    |                   | MAIN                | PATCH                 | I PR                              | OGRAMS              | SHO                       | WS :                   | INPUT               | ŵ                  |
|----------------------------------------------------------------------------------------------------|---------------------------------------|-------------------|---------------------|--------------------|-------------------|---------------------|--------------------|-------------------|---------------------------------|------------------------------------------------------|-------------------|--------------------------------------------------|--------------------|-------------------|---------------------|--------------------|-------------------|---------------------|-----------------------|-----------------------------------|---------------------|---------------------------|------------------------|---------------------|--------------------|
| Search Modes                                                                                            | Universe View Channel View            |                   |                     |                    |                   |                     |                    |                   |                                 | Upgrade to EMU Premium to use multi-universe output. |                   |                                                  |                    |                   |                     |                    |                   |                     |                       |                                   |                     |                           |                        |                     |                    |
| 4 Ch *                                                                                                  | Universe: 1 Universe: 2 Universe:     |                   |                     |                    |                   |                     |                    | Univ              | niverse: 4 Universe: 5 Universe |                                                      |                   |                                                  |                    |                   |                     | : 6 Universe: 7    |                   |                     |                       | 7 Universe: 8 All                 |                     |                           |                        |                     |                    |
|                                                                                                    | RED                                   | GREEN<br>2        | BLUE<br>3           | WHITE<br>4         |                   |                     |                    |                   |                                 | 10                                                   |                   |                                                  |                    | 14                |                     | 16                 |                   | 18                  | 19                    | 20                                | 21                  | 22                        | 23                     | 24                  | 25                 |
|                                                                                                    | 26 27 28 29 30 31 32 33               |                   |                     |                    |                   |                     | 34<br>GREEN        | 35<br>BLUE        | 36<br>RED                       | 37<br>GREEN                                          | 38<br>BLUE        | 39<br>RED                                        | 40<br>GREEN        | 41<br>BLUE        | 42<br>RED           | 43<br>GREEN        | 44<br>BLUE        | 45<br>RED           | 46<br>GREEN           | 47<br>BLUE                        | 48<br>RED           | 49<br>GREEN               | 50<br>BLUE             |                     |                    |
|                                                                                                    | 51 52 53 54 55 56 57 58               |                   |                     |                    |                   | 59<br>BLUE          | 60<br>RED          | 61<br>GREEN       | 62<br>BLUE                      | 63<br>RED                                            | 64<br>GREEN       | 65                                               | 66<br>RED          | 67<br>GREEN       | 68<br>BLUE          | 69<br>RED          | 70<br>GREEN       | 71<br>BLUE          | 72<br>RED             | 73<br>GREEN                       | 74<br>BLUE          | 75<br>RED                 |                        |                     |                    |
|                                                                                                    | 76<br>GREEN                           | 77<br>BLUE        | RED                 | 79<br>GREEN        |                   | 81<br>RED           | 82<br>GREEN        |                   | 84<br>RED                       | 85<br>GREEN                                          |                   | 87<br>RED                                        | 88<br>GREEN        |                   | 90<br>RED           | 91<br>GREEN        |                   | 93<br>RED           | 94<br>GREEN           |                                   | 96<br>RED           | 97<br>GREEN               |                        | 99<br>RED           | 100<br>GREEN       |
|                                                                                                    | 101<br>BLUE<br>126                    | 102<br>RED<br>127 | 103<br>GREEN<br>128 | 104<br>BLUE<br>129 | 105<br>RED<br>130 | 106<br>GREEN<br>131 | 107<br>BLUE<br>132 | 108<br>RED<br>133 | 109<br>GREEN<br>134             | 110<br>BLUE<br>135                                   | 111<br>RED<br>136 | 112<br>GREEN<br>137                              | 113<br>BLUE<br>138 | 114<br>RED<br>139 | 115<br>GREEN<br>140 | 116<br>BLUE<br>141 | 117<br>RED<br>142 | 118<br>GREEN<br>143 | 119<br>BLUE<br>144    | 120<br>RED<br>145                 | 121<br>GREEN<br>146 | 122<br>BLUE<br>147        | 123<br>RED<br>148      | 124<br>GREEN<br>149 | 125<br>BLUE<br>150 |
|                                                                                                    | RED<br>151                            | GREEN<br>152      | BLUE                | RED<br>154         | GREEN<br>155      | BLUE                | RED<br>157         | GREEN<br>158      | BLUE<br>159                     | RED<br>160                                           | GREEN<br>161      | BLUE<br>162                                      | RED<br>163         | GREEN<br>164      | BLUE<br>165         | RED<br>166         | GREEN<br>167      | BLUE<br>168         | RED<br>169            | GREEN<br>170                      | BLUE<br>171         | RED<br>172                | GREEN<br>173           | BLUE                | RED<br>175         |
|                                                                                                    | Fixtu                                 | re inf            | ormatic             | in: Cus            | tom fix           | tures->             |                    |                   |                                 |                                                      | Selected fixture  |                                                  |                    |                   |                     |                    |                   |                     |                       |                                   | Ĭ                   |                           |                        |                     |                    |
|                                                                                                    |                                       |                   |                     |                    |                   |                     | <u>Get p</u>       | remium            | licens                          | <u>e to cr</u>                                       | C Duplicate       |                                                  |                    |                   |                     |                    |                   |                     | Ô D                   | elete                             |                     |                           |                        |                     |                    |
|                                                                                                    | Fixtu                                 | re name           | e: Lig              | ht Tap             | e RGBW            |                     |                    |                   |                                 |                                                      |                   | Fader type: RGB<br>Mapping name:  Typical Custom |                    |                   |                     |                    |                   |                     |                       | Custom fixture                    |                     |                           |                        |                     |                    |
|                                                                                                    | Fader                                 |                   |                     |                    |                   |                     |                    |                   |                                 |                                                      | RED               |                                                  |                    |                   |                     |                    |                   |                     |                       |                                   |                     |                           | Import custom fixtures |                     |                    |
|                                                                                                    | Inde                                  | × Na              | ame                 |                    |                   |                     |                    |                   |                                 |                                                      | Exi               | Fader settings<br>Existing fader mappings        |                    |                   |                     |                    |                   |                     | Create custom fixture |                                   |                     |                           | <u>e to</u>            |                     |                    |
|                                                                                                    | 1 RED 2. GREEN                        |                   |                     |                    |                   |                     |                    |                   | Type Value                      |                                                      |                   |                                                  |                    |                   |                     | Min Max            |                   |                     |                       | create and edit custom<br>fixture |                     |                           |                        |                     |                    |
| Upgrade to EMU Premium to access the full<br>Crescit library of over 15000 fistures_<br>updated weekly. |                                       |                   | BLUE                |                    |                   |                     |                    |                   |                                 |                                                      | N                 | umerica                                          |                    |                   |                     |                    |                   |                     | 255                   |                                   |                     | A <b>VOURIT</b><br>Generi |                        | t Tape              | RGE 前              |
|                                                                                                    |                                       | 4 H               | IHITE               |                    |                   |                     |                    |                   |                                 |                                                      |                   |                                                  |                    |                   |                     |                    |                   |                     |                       |                                   |                     | Audiba                    | x Ariz                 | ona One             | e 🖬                |
| Current fixture<br>library version:<br>24.11.14709                                                      |                                       |                   |                     |                    |                   |                     |                    |                   |                                 |                                                      |                   |                                                  |                    |                   |                     |                    |                   |                     |                       |                                   |                     | DEL                       | TE ALL                 | FIXTUR              | ES                 |

The left-hand side of EMU's patch interface displays a comprehensive list of all DMX lights, organized alphabetically for easy navigation. Lights are structured in a clear hierarchy:

### Manufacturers > Fixtures > Modes

You can either scroll through the list to locate the desired item or use the search box to filter the list for quicker access. Once found, select the item with your cursor to proceed to the next step in the folder hierarchy.

For lights with standard features, such as an RGB or RGBW wash, you can utilize the fixture profile of a "generic" fixture to simplify the process.

**Note:** manufacturers with a high number of fixture models may take up to 5 seconds to fully initialise, whilst fixtures are loaded '**Please Wait...**' will be displayed at the bottom of the list.

Once you have found the fixture mode you require, select and drag it onto the patch grid. This will highlight available positions in the patch grid in light grey.

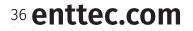

ID: 5927763

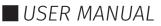

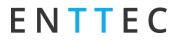

The quantity of light grey squares will match the DMX footprint of your lighting fixture, i.e., if your fixture has 3 DMX channels, when dragging it over the patch grid 3 grey boxes will be shown.

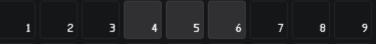

EMU will block you from overlapping lighting fixtures and warn you of an overlap by turning these squares red.

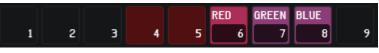

Release your cursor to patch the fixture onto the DMX channels shown on the grid. Once patched, each fixture is assigned a unique colour.

#### Example

The example below shows the steps to filter the fixture list and patch a: Generic LED RGB Wash with 8-Bit dimming:

| <ul> <li>Filter by Manufacturer and select the one you want.</li> </ul>                               | Generic   Generic                                                                                                    |
|----------------------------------------------------------------------------------------------------|----------------------------------------------------------------------------------------------------|
| <ul> <li>Filter by Model and select the one you want.</li> </ul>                                      | LED<br>< FIXTURES > Generic LED LED Light                                                                                                    |
| <ul> <li>Filter by Mode and select the one you want.</li> </ul>                                       | RGB 8Bit↓         ✓       MODES         I+RGB 8Bit       ★         RGB 8Bit       ★                                                                                                    |
| <ul> <li>Drag the fixture to the patch grid and release<br/>it over the channels required.</li> </ul> | RGB 8B1t       RED       GREEN       BLUE       4       5         I+RGB 8B1t       T       26       27       28       29       30         I+RGB 8B1t       51       52       53       54       55         76       77       78       79       80 |

ID: 5927763

37 enttec.com

Once the fixture is patched, navigate back up the folder hierarchy using the back arrows to navigate to the rest of your fixtures.

Each fixture is assigned a unique colour on the patch grid. When selected, its channel order details will be shown on the bottom right of the interface.

#### **Custom Fixture Editor**

ENTTEC

A powerful tool to create any configuration fixtures you want.

All custom fixtures are placed in '**Custom fixture'** folder of the DMX lights library list.

#### **Create New Custom Fixture**

From the Patch wind ow click 'Save as new custom fixture' button.

| , <b>∠ (emu</b> : ≪ ())                            |       |         | efault            |                   |                   |                   |  |  |         |       |        |        | NG    | PATCH  |        |     |        | IN     |                        |
|----------------------------------------------------|-------|---------|-------------------|-------------------|-------------------|-------------------|--|--|---------|-------|--------|--------|-------|--------|--------|-----|--------|--------|------------------------|
|                                                    |       |         |                   |                   |                   |                   |  |  |         |       |        |        |       |        |        |     |        |        |                        |
|                                                    |       |         |                   |                   |                   |                   |  |  |         |       |        |        |       |        |        |     |        |        |                        |
|                                                    | 22    |         |                   |                   |                   |                   |  |  |         |       |        |        |       |        |        |     |        |        |                        |
|                                                    | 43    |         |                   |                   |                   |                   |  |  |         |       |        |        |       |        |        |     |        |        |                        |
|                                                    | 64    |         |                   |                   |                   |                   |  |  |         |       |        |        |       |        | 80     |     |        |        |                        |
|                                                    |       |         |                   |                   |                   |                   |  |  |         |       |        |        |       |        |        |     |        |        |                        |
|                                                    | 85    |         |                   |                   |                   |                   |  |  |         |       |        |        |       |        |        |     |        |        |                        |
|                                                    | 106   |         |                   |                   |                   |                   |  |  |         |       |        |        |       |        |        |     |        |        |                        |
|                                                    |       |         |                   |                   |                   |                   |  |  |         |       |        |        |       |        |        |     |        |        |                        |
|                                                    | Fixt  |         |                   |                   |                   |                   |  |  |         |       |        |        |       |        |        |     |        |        |                        |
|                                                    | Pleas | ing on  | the sa<br>e) to q | ved cus<br>et the | tom fix<br>latest | xture o<br>change |  |  |         | ce ti | O Savi | e as n | ew cu | stom f | ixture | . c | Duplic |        | 🗑 Dele                 |
|                                                    |       | ure nam |                   |                   |                   |                   |  |  |         |       |        |        |       |        |        |     |        |        |                        |
|                                                    |       |         |                   |                   |                   |                   |  |  |         |       |        |        |       |        |        |     |        |        |                        |
|                                                    | Fade  |         |                   |                   |                   |                   |  |  |         |       |        |        |       |        |        |     |        | stom f |                        |
|                                                    |       |         |                   |                   |                   |                   |  |  |         |       |        |        |       |        |        |     |        |        |                        |
| crescit                                            | Inde  |         |                   |                   |                   |                   |  |  | a fader |       |        |        |       |        |        |     |        |        | one or ma<br>out empty |
| Current fixture<br>library version:<br>24.08.13083 |       |         |                   |                   |                   |                   |  |  |         |       |        |        |       |        |        |     |        |        | n them to<br>m fixture |

Once the button is clicked a new fixture appears from the left in the list of DMX lights with new buttons underneath. (Add fader, Save custom fixture, Share, Delete).

• **Save as new custom fixture**: This button will add a new fixture with or without changes relatively to currently selected fixture.

| Please, put the saved custom<br>Fixture on the patch (or delete | 🖓 Save as new custom fixture | 🖬 Save       | custom fixture |           | 🕈 Shar |     |      | )elete |
|-----------------------------------------------------------------|------------------------------|--------------|----------------|-----------|--------|-----|------|--------|
| Fixture name:                                                   |                              | Fader type:  |                |           |        |     |      |        |
| Faders                                                          | 🕂 Add fader                  |              |                |           |        |     |      |        |
| Index Name                                                      | Move Delete                  |              | F              | ader sett | ings   |     |      |        |
|                                                                 |                              | New fader ma | apping         |           |        |     |      |        |
|                                                                 |                              |              |                |           | ə 🗘    | 255 |      | + Add  |
|                                                                 |                              | Existing fa  | der mappings   |           |        |     |      |        |
|                                                                 |                              | Туре         | Value          |           |        |     | lete |        |

- **Save custom fixture**: This button saves any change is made to it (Fixture name, Added faders, Fader type etc.).
- Share: This button allows to export custom fixtures (.femu).
- **Delete:** This button deletes selected custom fixture from the library.

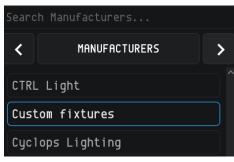

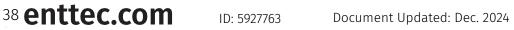

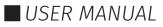

#### Example

The example below shows the steps to **create a new custom fixture**, see the next steps (for example RGB fixture will be created):

| Click 'Add fader' button.                                                                                                    |                                                                                                    |
|----------------------------------------------------------------------------------------------------|----------------------------------------------------------------------------------------------------|
| <ul> <li>Channel 1 fader appears.</li> </ul>                                                                                                    | Fixture name:                                                                                                    |
| <ul> <li>Click 'Fader type' field for the drop-down<br/>menu and choose 'RGB' selection.</li> <li>Note: wrong channels may be deleted at any<br/>time, press 'Delete' for that.</li> </ul>                                                                                             | Faders     + Rdd fader       Index     Name       Mapping name     OINHER       I     Imapping name       I     Imapping name       New fader     SHUTTER       PAN/TILT     CONTROL       Existing fa     SPEED / TIME       Type     Hin |
| <ul> <li>Choose 'RED' in 'Mapping name' from the drop-down menu.</li> </ul>                                                                                                    | Fader type: RGB  Mapping name: Typical Custom  RED RED RED FINE GREEN GREEN FINE BLUE BLUE BLUE FINE WHTTF                                                                                                    |
| <ul> <li>Repeat the above steps and choose 'Green' for green fader and then 'Blue' for blue fader.</li> <li>Note: channels may be reordered by 'Drag-n-Drop' action.</li> </ul>                                                                                                    | Index     Name     Move     Delete       1     RED     :     面 Delete       2     GREEN     :     面 Delete       3     BLUE     :     面 Delete                                                                                             |
| <ul> <li>By clicking 'Save custom fixture' button, the created fixture will be updated in the library and its channels number will be changed from 0 to 3.</li> <li>Before saving you probably may want to change the custom's fixture name. But you may do it at any time.</li> </ul> | Search Modes   MODES   Ch  K                                                                                                    |
| <ul> <li>If you scroll back from 'Modes' to 'Fixtures'<br/>you will see your custom fixture under the<br/>name given in the previous step.</li> </ul>                                                                                                    | Search Fixtures                                                                                                    |

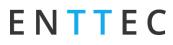

### **Create New Custom Fixture from Existing**

To **create a new custom fixture from existing**, follow the next steps (RGB fixture with PAN and Tilt options):

|                                                                                                    | Long strips 8 LED Dyeing Light (W<br>My fixture<br>SHEHDS LED Wash 7x12W RGBW Moving                                                                                                    |
|----------------------------------------------------------------------------------------------------|----------------------------------------------------------------------------------------------------|
| <ul> <li>If you scroll back from 'Modes' to 'Fixtures'<br/>you will see your custom fixture under the<br/>name given in the previous step.</li> </ul>                                                                                                    | Search Fixtures  FIXTURES                                                                                                    |
|                                                                                                    | 3 BLUE : Delete<br>4 PAN : Delete<br>5 TILT : Delete                                                                                                    |
| change the custom's fixture name. But you<br>may do it at any time.                                                                                                    | Faders Hove Delete<br>Index Name Hove Delete<br>1 RED : Delete<br>2 GREEN : Delete<br>2 REEN : Delete                                                                                                    |
| <ul> <li>Delete all extra channels and click 'Save custom fixture' button. Immediately fixture will be updated in the library and its channels number will be changed from 13 to 5.</li> <li>Before saving you probably may want to</li> </ul>                                                              | Search Modes     RED     GKEEN     BLUE     PAN     TILT     P/T SI DIANE     STROBI     COLOR     STRITU A       I     I |
| <ul> <li>In the DMX light library go to Custom<br/>fixtures folder. New custom fixture will be<br/>there under name 'My fixture'. Double-click<br/>on it and then click on your fixture (13 Ch).</li> </ul>                                                                                                 | Search Fixtures  FIXTURES Long strips 8 LED Dyeing Light (k My fixture SHEHDS LED Wash 7x12W RGBW Moving I3 Ch                                                                                                    |
| <ul> <li>Press 'Create custom fixture'. As a result, all<br/>fixtures in the Patch will change their<br/>different colours to one.</li> </ul>                                                                                                    | RED     GREEN     BLUE     PAN     TILT     P/T     SI     DIMME     STROB     COLOR     STATI     ZOOM     PRISM       7     8     9     10     11     12     13     14     15     16     17     19                                                                                                    |
| <ul> <li>Click any channel of the 1<sup>st</sup> fixture, press<br/>and hold shift on your keyboard, click any<br/>channel of the last fixture (currently we<br/>have only 2 fixtures, however there are no<br/>limits in the fixtures quantity). As a result,<br/>all fixtures are highlighted.</li> </ul> | RED         GREEN         BLUE         PAN         TILT         P/T         SI DIMME         STROB         COLOR         STATL         ZOOM         PRISM         PRISM           7         8         9         10         11         12         13         14         15         16         17         18         19                                                                                                    |
| <ul> <li>Add existing fixtures to the Patch with<br/>faders you want. Put them in sequence<br/>(don't make empty channels between<br/>fixtures).</li> </ul>                                                                                                    | RED GREEN BLUE PAN TILT P/T S DIMME STROB COLOR STATI ZOOM PRISM PRISM<br>7 8 9 10 11 12 13 14 15 16 17 18 19                                                                                                    |

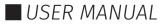

#### Changing the DMX Address & Viewing Details of a Patched Fixture

To modify the DMX address of a patched fixture, simply left click on it to select it (it will have a blue border). Then drag it to a new position on the grid.

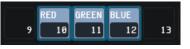

To view details about a fixture, select it within the patch grid. Once selected, the **Fixture information** of model and channel order details will be shown at the bottom of the interface. The options of **Duplicate** or **Delete** the selected fixture is available at the bottom right side of the interface.

| ू er | NU. 🗠 🗄 🔢                           | Defa | ult Def  | au1t De     | efault     | Defau              | lt        |             |          |         |            |             |            |              |           |             | MAIN   | MAPPING     | PATCH    | PF         | ROGRAMS    | SHOWS                  | INPL    | л {о́  |
|------|-------------------------------------|------|----------|-------------|------------|--------------------|-----------|-------------|----------|---------|------------|-------------|------------|--------------|-----------|-------------|--------|-------------|----------|------------|------------|------------------------|---------|--------|
|      |                                     |      | RED<br>1 | RED F.<br>2 | GREEN<br>3 | GREEN<br>4         | BLUE<br>5 | BLUE I<br>6 | RED<br>7 | RED F   | GREEN<br>9 | GREEN<br>10 | BLUE<br>11 | BLUE I<br>12 | RED<br>13 | GREEN<br>14 |        | WHITE<br>16 | RED GF   | REEN<br>18 | BLUE<br>19 | WHITE<br>20            | 21      | 22     |
|      | MODES                               | >    |          | 24          | 25         | 26                 | 27        | 28          | 29       | 30      | 31         | 32          |            | 34           | 35        | 36          | 37     | 38          | 39       | 40         | 41         | 42                     | 43      | 44     |
| h    |                                     |      |          |             |            |                    |           |             |          |         |            |             |            |              |           |             |        |             |          |            |            |                        |         |        |
|      |                                     |      | 45       | 46          | 47         | 48                 | 49        | 50          | 51       | 52      | 53         | 54          | 55         | 56           | 57        | 58          | 59     | 60          | 61       | 62         | 63         | 64                     | 65      | 66     |
|      |                                     |      | 67       | 68          | 69         | 70                 | 71        | 72          | 73       | 74      | 75         | 76          | 77         | 78           | 79        | 80          | 81     | 82          | 83       | 84         | 85         | 86                     | 87      | 88     |
|      |                                     |      | 89       | 90          | 91         | 92                 | 93        | 94          | 95       | 96      | 97         | 98          | 99         | 100          | 101       | 102         | 103    | 104         | 105      | 106        | 107        | 108                    | 109     | 110    |
|      |                                     |      | 111      | 112         | 113        | 114                | 115       | 116         | 117      | 118     | 119        | 120         | 121        | 122          | 123       | 124         | 125    | 126         | 127      | 128        | 129        | 130                    | 131     | 132    |
|      |                                     |      | 133      | 134         | 135        | 136                | 137       | 138         | 139      | 140     | 141        | 142         | 143        | 144          | 145       | 146         | 147    | 148         | 149      | 150        | 151        | 152                    | 153     | 154    |
|      |                                     |      | 155      | 156         | 157        | 158                | 159       | 160         | 161      | 162     | 163        | 164         | 165        | 166          | 167       | 168         | 169    | 170         | 171      | 172        | 173        | 174                    | 175     | 176    |
|      |                                     |      | 177      | 178         | 179        | 180                | 181       | 182         | 183      | 184     | 185        | 186         | 187        | 188          | 189       | 190         | 191    | 192         | 193      | 194        | 195        | 196                    | 197     | 198    |
|      |                                     |      |          | 1/0         |            | 100                | 101       | 102         | 105      | 104     | 105        | 100         | 107        | 100          | 107       | 170         | 171    | 172         | 175      | 1/4        |            | 170                    |         | 176    |
|      |                                     |      | Fixtu    | re inf      | ormati     | on: Gen            | eric->L   | .ight Ta    | ape RGI  | BW->(4C | h)         |             |            |              |           |             |        |             |          |            | Sele       | cted fix               | ture    |        |
|      |                                     |      |          |             |            | aved cu<br>get the |           |             |          | patch   | (or del    | ete anı     | d repla    | ce the       |           | Savı ل      | e as n | ew cust     | om fixtu | ire        | Ø          | Duplicat               | .e 1    | j Dele |
|      |                                     |      | Fixtu    | re nam      | e: Liq     | ght Tap            | e RGB₩    |             |          |         |            | Fader       | type:      |              |           |             |        |             |          |            | Cust       | om fixtu               | ire     |        |
|      |                                     |      | Fader    | 5           |            |                    |           |             |          |         |            |             | ng name    | : 🔵 1        | ypical    | ( ) Ci      | ustom  |             |          |            | Ing        | port cust              | tom fix | tures. |
|      |                                     |      | Inde     | . N         |            |                    |           |             |          |         |            |             |            |              | Fad       | ler sett    | linas  |             |          |            |            | Create c               | ustom f | ixtur  |
|      |                                     |      |          |             | ame        |                    |           |             |          |         |            | Exis        | ting fa    | ider ma      |           |             |        |             |          |            |            | ase, sele<br>ixtures m |         |        |
|      |                                     |      |          |             | ED         |                    |           |             |          |         |            | Тур         | e          | ١            | /a1ue     |             |        | Min         | Max      |            |            | paces bei<br>reate a d |         |        |
|      |                                     |      |          | 2 (         | REEN       |                    |           |             |          |         |            | Nur         | merical    |              |           |             | 0      |             | 255      |            | FAVO       | URITES                 |         |        |
|      |                                     |      |          | 3 в         | BLUE       |                    |           |             |          |         |            |             |            |              |           |             |        |             |          |            | Ger        | neric Li               | ght Ta  | pe RG  |
|      | crescit                             |      |          | 4 6         | HITE       |                    |           |             |          |         |            |             |            |              |           |             |        |             |          |            |            |                        |         |        |
|      | Current fixture<br>library version: |      |          |             |            |                    |           |             |          |         |            |             |            |              |           |             |        |             |          |            |            | DELETE A               | ALL FIX | TURES  |

#### Adding a Fixture to Favourites

If you plan to regularly add the same fixture in a certain mode to your show files, it can be marked as a favourite to give much faster access.

Favourites will be remembered by EMU even when creating a new show to give you fast access.

To mark a fixture mode as a favourite simply left click on the star icon in the fixture list.

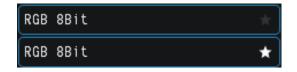

All favourited fixtures will be shown in the **Favourites** list on the right-hand side of the patch view.

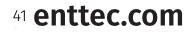

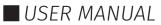

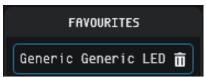

To patch a fixture from **Favourites**, simply select and drag it onto to the patch grid in the same way you would any other fixture.

To remove a fixture from your favourites, press the trash icon to the right-hand side of each fixture.

#### **Deleting Fixtures from the Patch**

To **delete** a fixture from the patch, left click on the fixture to select it then click the '**Delete**' button at the bottom right corner of the interface then confirm the delete dialogue.

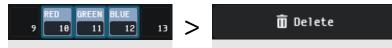

To **delete all fixtures** from your patch grid and start patching from the beginning, use the '**Delete all fixtures**' command at the top right of the interface, then confirm the delete dialogue.

DELETE ALL FIXTURES

Warning: deleting cannot be undone.

#### **Universe View - Patching a Device**

Patching a device to allocate EMU's multi-universe output involves assigning each EMU's designed universe to the appropriate devices within the network.

| 🗶 emu 🗠 🖁 💷 🐜                 |                        |                                                                                                    |           |      |                     |          |                    | NEN PHEEN PROGRAMS SHOWS INFUT () |
|-------------------------------|------------------------|----------------------------------------------------------------------------------------------------|-----------|------|---------------------|----------|--------------------|-----------------------------------|
|                               | Universe View          |                                                                                                    |           |      |                     |          |                    |                                   |
| Art-Net SPLATLEADER (10.10. @ |                        |                                                                                                    |           |      |                     |          |                    |                                   |
| Art-Net Pimelator (10.10.3.)  |                        |                                                                                                    |           |      |                     |          |                    |                                   |
|                               |                        |                                                                                                    |           |      |                     |          |                    |                                   |
|                               |                        |                                                                                                    |           |      |                     |          |                    |                                   |
|                               |                        |                                                                                                    |           |      |                     |          |                    |                                   |
|                               |                        |                                                                                                    |           |      |                     |          |                    |                                   |
| Art-Net SPLAY (18.18.3.21) 🚳  |                        |                                                                                                    |           |      |                     |          |                    |                                   |
|                               |                        |                                                                                                    |           |      |                     |          |                    |                                   |
|                               |                        |                                                                                                    |           | Pato | ching Gr            | rid Over | view               |                                   |
|                               |                        |                                                                                                    |           |      | 0-                  |          |                    |                                   |
|                               |                        |                                                                                                    |           |      |                     |          |                    |                                   |
|                               |                        |                                                                                                    |           |      |                     |          |                    |                                   |
| Pixelator (10, 10.3, 109)     |                        |                                                                                                    |           |      |                     |          |                    |                                   |
|                               |                        |                                                                                                    |           |      |                     |          |                    |                                   |
|                               | Art-Net SPLAY (18.18.) |                                                                                                    |           |      | 270 Unive           | rset 1   |                    |                                   |
|                               |                        |                                                                                                    |           |      | CTU Unive<br>Device |          | Output<br>Universe |                                   |
|                               |                        |                                                                                                    |           |      |                     |          |                    |                                   |
|                               |                        |                                                                                                    |           |      | Orrice              |          |                    | Rists<br>Bistor                   |
|                               |                        |                                                                                                    |           |      | Orrice              |          |                    |                                   |
|                               |                        |                                                                                                    |           |      | Dertor<br>Sflat     |          |                    |                                   |
|                               |                        |                                                                                                    |           |      | Dertor<br>Sflat     |          |                    |                                   |
| Network                       |                        |                                                                                                    |           |      | Dertor<br>Sflat     |          |                    |                                   |
| Network                       |                        |                                                                                                    |           |      | Dertor<br>Sflat     |          |                    |                                   |
|                               |                        |                                                                                                    |           | /e   | Dertor<br>Sflat     |          |                    |                                   |
| Network<br>Devices            |                        | norting<br>2 Def 194<br>2<br>2<br>2<br>2<br>2<br>2<br>2<br>2<br>2<br>2<br>2<br>2<br>2<br>2<br>2<br>2<br>2<br>2<br>2 | evice Per | /e   | Dertor<br>Sflat     |          | 5 22<br>1 14<br>EM | U Perspective                     |
| Network                       |                        | norting<br>2 Def 194<br>2<br>2<br>2<br>2<br>2<br>2<br>2<br>2<br>2<br>2<br>2<br>2<br>2<br>2<br>2<br>2<br>2<br>2<br>2 |           | /e   | Dertor<br>Sflat     |          | 5 22<br>1 14<br>EM |                                   |

First, navigate to the Universe View:

• The **left-hand panel** displays a list of all devices found on the network. Devices are structured in a clear hierarchy:

### Device > Universe

- The **top section** features the universe patching grid for visual assignment. Clicking on a listed device will display all available universes for assignment. Devices can be easily assigned by dragging and dropping their universes onto the EMU universe patching grid to allocate the output.
- The **bottom-left** window provides a view of universe assignments from the device perspective.
- The **bottom-right** window displays universe allocations from EMU's output perspective, ensuring a clear and organised workflow.

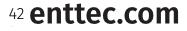

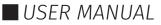

#### Example:

The example below outlines the steps to allocate a device universe from the device list and patch it to EMU's available universes:

| <b>Navigate to Universe View</b><br>Access the Universe View to begin the patching<br>process.                                                                                                    | Universe View Channel View                                                                                                    |
|----------------------------------------------------------------------------------------------------|----------------------------------------------------------------------------------------------------|
| <b>Select an Output Device</b><br>Choose the preferred output device from the<br>list of discovered devices on the local network.                                                                                                    | Control     Devices       Art-Net SPLAYLEADER (10.10.10)     Image: Control       Art-Net Pixelator (10.10.3.10)     Image: Control       Art-Net (127.0.0.1)     Image: Control       Art-Net Storm24 (10.10.3.67     Image: Control       Pixelator (10.10.3.159)     Image: Control       Pixelator (10.10.3.171)     Image: Control       Art-Net SPLAY (10.10.3.21)     Image: Control |
| <b>Select the Device's Universe</b><br>Click the desired single or multiple universes<br>from the selected device.<br>Note: ensure the selected universes are<br>highlighted before assignment.                                                                  | <ul> <li>Universe 0</li> <li>Universe 1</li> <li>Universe 2</li> <li>Universe 3</li> <li>Universe 4</li> <li>Universe 5</li> </ul>                                                                                                    |
| <b>Drag and Drop to the Patching Grid</b><br>Drag the selected universes and drop them<br>onto the Patching Grid in the Universe View. All<br>universes will be automatically assigned in<br>sequential order.                                                   | Dit Verse View         Channel : View         Uppendit is .000. Stratus is .ost. and it :suiterase .ostpat           Dit Universe: 1         OND Universe: 2         Dit Universe: 3         Dit Universe: 4         Dit Universe: 5         Dit Universe: 4           Dit Universe: 7         Dit Universe: 8         Dit Universe: 8         Dit Universe: 9         Dit Universe: 9      |
| <b>View Patched Universes</b><br>The grid provides an overview of EMU<br>universes and their corresponding device<br>output universes that have been successfully<br>patched.<br>EMU allows multiple devices to be assigned to<br>unique or identical universes. | Universe View Channel View<br>EMU Universe: 1<br>ANU.10.10: 22<br>ANU.10.10: 16                                                                                                    |

<sup>43</sup> enttec.com

ID: 5927763

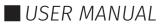

| Device-perspective Patching                                                                                                    | Ar  | rt-Net SPLAY (10.10.)  | 3.21)         |                    |          |  |
|----------------------------------------------------------------------------------------------------|-----|------------------------|---------------|--------------------|----------|--|
| The Bottom-Left Window enables patching                                                                                              | N   | New output universe    | binding       |                    |          |  |
| from the output device's perspective.                                                                                                |     | EMU Uni                | Out           | Uni                | Add      |  |
| It displays the selected device's IP address at                                                                                      |     |                        |               |                    | + Add    |  |
| the top and provides functionality to directly                                                                                       |     | Existing output univ   | erse bindings |                    |          |  |
| assign EMU universes to the device's output universes, streamlining the configuration                                                |     | EMU Uni                | Out           | Uni                | Delete   |  |
| process.                                                                                                    |     |                        |               |                    | 🗑 Delete |  |
| <b>EMU-Perspective Patching</b><br>The Bottom-Right Window displays patching                                                         | EML | U Universe: 1          |               |                    |          |  |
| from EMU's perspective.                                                                                                    |     | Device name            | Destination   | Output<br>Universe | Delete   |  |
| It lists output devices within a specific<br>universe along with the corresponding<br>universes assigned to EMU universes, providing |     | Art-Net<br>SPLAYLEADER | 10.10.3.45    | 22                 | 💼 Delete |  |
| a clear and organized overview of the patching configuration.                                                                        |     | Art-Net SPLAY          | 10.10.3.21    | 16                 | 🗂 Delete |  |

Once the universes are successfully patched, EMU will automatically send the lighting data to the designated device universes.

#### **Exiting the Patch Window**

Once you have completed patching your fixtures, navigate to the top right of the screen and choose any tab or use Escape button.

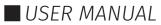

### **Programs Window**

ENTTEC

Individual lighting states in EMU are called **Programs**, these are stored in **Banks**.

Typically, each Bank is used to store all lighting states for an individual song in the form of Programs, allowing each Program to be stepped through.

There are two main ways that Programs and Banks can be edited.

The first is through the **Programs Window**, which is accessible by pressing on the programs button at the top of the EMU interface.

The second is through use of the Programs Widget on the righthand side of the **Main Window**. Both share the key functionality for quickly recording and playing back of different Programs and Banks.

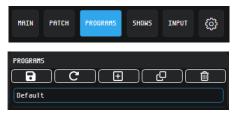

#### Creating a Program using the Programs Window

When creating a **Program**, you need to have the program that you want to edit. Set you lights to the state that you want then navigate to the Programs Window.

| 🗶 emu 🗠 🖁 🕅                                                                    | lew Panel Map Def        | Fault New Program 1 | New Progr   | am 1       |        |                          | MAIN PATCH  | PROGRAM | 15 SHOWS | INPUT   | ŵ |
|--------------------------------------------------------------------------------|--------------------------|---------------------|-------------|------------|--------|--------------------------|-------------|---------|----------|---------|---|
| SHOWS                                                                          | NEXT PREV                | BAI                 | NKS         | NEXT       | PREV   | PROG                     | GRAMS       | NEXT PR | EV       | CLOSE   |   |
| You can copy banks only to the sempty or the same fixtures slots current show. | shows with<br>as for the | Default             |             |            |        | Default<br>New Program 1 |             |         |          |         |   |
| Default                                                                        |                          |                     |             |            |        |                          |             |         |          |         |   |
| New Panel Map                                                                  |                          |                     |             |            |        |                          |             |         |          |         |   |
|                                                                                |                          |                     |             |            |        |                          |             |         |          |         |   |
|                                                                                |                          |                     |             |            |        |                          |             |         |          |         |   |
|                                                                                |                          |                     |             |            |        |                          |             |         |          |         |   |
|                                                                                |                          |                     |             |            |        |                          |             |         |          |         |   |
|                                                                                |                          |                     |             |            |        |                          |             |         |          |         |   |
|                                                                                |                          |                     |             |            |        |                          |             |         |          |         |   |
|                                                                                |                          |                     |             |            |        |                          |             |         |          |         |   |
|                                                                                |                          |                     |             |            |        |                          |             |         |          | (0.8)   |   |
|                                                                                |                          |                     |             |            |        |                          |             |         | 1        |         |   |
|                                                                                |                          |                     |             |            |        |                          |             |         |          |         |   |
|                                                                                |                          |                     |             |            |        |                          |             |         | (        | Off     |   |
| Current show is not sa                                                         |                          | NEH NEH             | O DUPLICATE | <b>i</b> 0 | DELETE | ● NEH                    | O DUPLICATE | DEL     | LETE     | Autorun |   |

The bottom of the page features "New", "Duplicate" and "Delete" buttons for both Banks and Programs. Using these controls items can be saved, duplicated or deleted.

#### **Renaming a Bank or Program**

To rename a Bank or Program simply double click on the name. This will highlight the name text. Type your new name and press enter or click onto another Bank or Program once you're happy with the new name.

| PROGRAMS      | NEXT | PREV |
|---------------|------|------|
| Default       |      |      |
| New Program 1 |      |      |
|               |      |      |

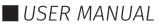

Arranging a Bank or Program is easy. Simply click on the three dots at the end of the Program and drag it to the position you would like it to be.

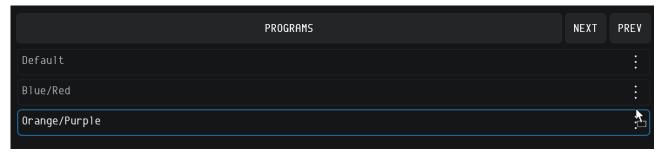

To clone a Program to a new Bank simply drag it from the programs pane over the top of the Bank you want to clone it to.

#### Autorun

The Autorun function allows you to step through Programs in a Bank autonomously. The autorun time is based on the global speed master and is used to set the spacing between Program transitions. Each transition between Programs references each Program's individual fade time.

By enabling the **Loop** function, the contents of the bank will cycle. If this is disabled, it will stop once it reaches the last program in the list.

#### VST3 Plug-in & Mapping

EMU's 32-bit & 64-bit Windows or 64-bit MacOS VST plug-ins allow you to run EMU in the background whilst transmitting commands from your DAW to create a perfectly synchronised lightshow all from your sequencer.

When the plug-in Is active the 'Speed' setting In EMU will automatically track the tempo of your DAW to ensure the speed of your Oscillators within EMU match.

This Is a powerful feature for any musicians performing live who may want to modify tempo mid set.

The plug-in allows key attributes including **global speed, Program Change** and **Bank Change** to be controlled.

The easiest way to create a fully automated light show with EMU's plug-in is as follows:

- Create a number of Banks & Programs for all the looks you want in the show in the EMU UI.
- Adjust the fade attribute in the Programs and Banks Widget for Programs where fades are required.

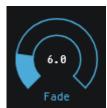

 Send bank and program change commands to step forward and backward between Programs and Banks.

| Program              | Program Change                                                                                  |
|----------------------|-------------------------------------------------------------------------------------------------|
| Bank                 | Bank Change                                                                                     |
| Bypass               | (default)                                                                                       |
| Fader 1 -> Fader 512 | Direct User defined Control                                                                     |
| PPQ                  | Internal use only, non-user modifiable.                                                         |
| Тетро                | Internal use only, non-user modifiable. (When tempo is 0 master speed is released back to EMU). |
| Bar                  | Internal use only, non-user modifiable.                                                         |

**Note:** In some DAW's you will be required to modify the fader values within EMU before they show up are displayed.

EMU supports one VST instance at a time.

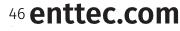

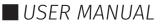

The plug-in can also be used to give incredibly precise control over your light show if you need it. Every single fader in EMU can be mapped and automated using standard VST automation allowing for precise curves to be drawn to control specific attribute faders perfectly in time with your track without being limited by the shapes that EMU Oscillators can produce.

#### Mapping Faders to the VST Plug-in

To map a fixture to a VST use the drop-down menu on each fixture's menu icon.

Select the 'Map to VST' option on the drop-down menu to set the entire fixture.

Once a fader is mapped to a VST parameter it is global and will have internal priority over all Programs.

| Generi | c LED | (4Ch)[ | OMX1 📃 |            | Map futura to V/CT p                                      | arametera              |
|--------|-------|--------|--------|------------|-----------------------------------------------------------|------------------------|
| RED    | GREEN | BLUE   | WHE    | Delete     | Map fixture to VST p<br>The selected faders 'Generic LED' |                        |
|        |       |        |        | Rename     | [14]                                                      | ····· ····· <b>/ /</b> |
| 128    |       |        |        | Map to VST | VST param: 1                                              |                        |
|        |       |        |        |            | Map Ca                                                    | ancel                  |
|        |       | 0      | ů      |            |                                                           |                        |

To map multiple faders to the same VST channel select them individually then right click and select the 'VST Mapping' option. This will present an option to select a VST parameter.

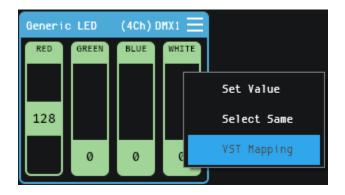

Once a fader is mapped it will turn blue, move the fader within EMU for it to be displayed in your DAW.

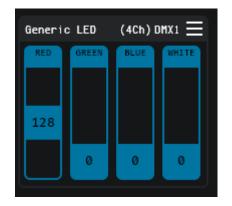

#### **Un-mapping Faders from the VST Plug-in**

To un-map faders from the VST plug-in simply select faders and dials as when you mapped them and press the **[Backspace]** key on your keyboard. You will get a dialog asking you to confirm, select **OK** and your mapping will be cleared.

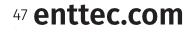

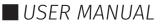

### **Shows Window**

To manage your show files, navigate to the 'SHOWS' button at the top right of the interface.

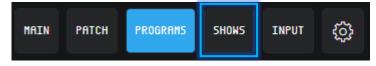

#### Saving a Show file

From the point of opening EMU, all changes made are saved automatically.

#### Opening a Show file

To open an existing show file, simply select it within the list of EMU Shows on your computer for it to load.

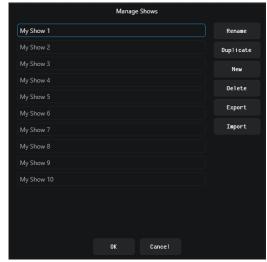

### Managing a Show file

| Rename    | Select the show file you want to rename then select this option. A dialogue will show prompting entry of the new name.                                                                                                    |
|-----------|----------------------------------------------------------------------------------------------------|
| Duplicate | Select the show file you want to duplicate then select this option. A dialogue will show prompting for the duplicate show to be named.                                                                                                    |
| New       | Pressing New will create a new show, a dialogue will show prompting for<br>the new show to be renamed. Once a name is entered select your new<br>show in the Manage Shows window to open it.                                                                                                    |
| Delete    | Select the show file you want to delete then select this option. A dialogue will show prompting for delete confirmation. Warning, once a show is deleted, this cannot be undone.                                                                                                    |
| Export    | Select the show you want to export then select this option, this will bundle<br>all settings and configuration into one file ending with a .emu file<br>extension allowing the show file to be easily transferred to another<br>computer or backed up.<br>Show files should be exported regularly and before updates, to ensure |
|           | nothing can be lost if your computer becomes damaged.                                                                                                    |
| Import    | Select this option to import a show file that has been exported from<br>another EMU incidence. Once pressed, navigate to the file you want to<br>import making sure it ends in a .emu file extension and press 'OK'                                                                                                    |

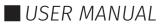

### Input Window

ENTTEC

Next to the Preference 🔯 is an Input window. This window serves three different purposes.

|  |                  |  |  |         |  |       |  |      |  |  |  |  |  |  |       | Hold: ( |   |
|--|------------------|--|--|---------|--|-------|--|------|--|--|--|--|--|--|-------|---------|---|
|  |                  |  |  |         |  |       |  |      |  |  |  |  |  |  |       |         | ľ |
|  |                  |  |  |         |  |       |  |      |  |  |  |  |  |  |       |         |   |
|  |                  |  |  |         |  |       |  |      |  |  |  |  |  |  |       |         |   |
|  |                  |  |  |         |  |       |  |      |  |  |  |  |  |  |       |         |   |
|  |                  |  |  |         |  |       |  |      |  |  |  |  |  |  |       |         |   |
|  |                  |  |  |         |  |       |  |      |  |  |  |  |  |  |       |         |   |
|  |                  |  |  |         |  |       |  |      |  |  |  |  |  |  |       |         |   |
|  |                  |  |  |         |  |       |  |      |  |  |  |  |  |  |       |         |   |
|  |                  |  |  |         |  |       |  |      |  |  |  |  |  |  |       |         |   |
|  |                  |  |  |         |  |       |  |      |  |  |  |  |  |  |       |         |   |
|  |                  |  |  |         |  |       |  |      |  |  |  |  |  |  |       |         |   |
|  |                  |  |  |         |  |       |  |      |  |  |  |  |  |  |       |         |   |
|  |                  |  |  |         |  |       |  |      |  |  |  |  |  |  |       |         |   |
|  |                  |  |  |         |  |       |  |      |  |  |  |  |  |  |       |         |   |
|  |                  |  |  |         |  |       |  |      |  |  |  |  |  |  |       |         |   |
|  |                  |  |  |         |  |       |  |      |  |  |  |  |  |  |       |         |   |
|  |                  |  |  |         |  |       |  |      |  |  |  |  |  |  |       |         |   |
|  | :anlav XVVQ<br>6 |  |  |         |  |       |  |      |  |  |  |  |  |  |       |         |   |
|  |                  |  |  |         |  |       |  |      |  |  |  |  |  |  |       |         |   |
|  |                  |  |  | 10:15:4 |  | 10:15 |  | 10.1 |  |  |  |  |  |  | F 220 |         |   |

#### **Live EMU Output View**

This window can be used to see the direct values being outputted over Art-Net. Even if you are outputting using a USB DMX device you can still enabled an Art-Net Broadcast within the Output tab within the Preferences window.

**Note:** The Input Device must match the Art-Net Destination with the Output tab. EMU will always output on Art-Net Universe 0, therefore make sure that under Sources the /0 is selected.

#### **Live Art-Net view**

In a similar way to Live EMU output view, any network card can be selected within the Input devices. If multiple universes are being sent on a network card, these will appear under sources. Each universe can be viewed by clicking on the source.

**Note:** If more than one source/device is sending Art-Net, a Universe might appear twice under the sources list. These different devices sending Art-Net can be identified with the IP address and the number after the colon [:].

#### **USB DMX Input View**

The Input Source can also be chosen as a DMX USB Pro or DMX USB Pro Mk2 to view the live DMX input from the input connector from the device.

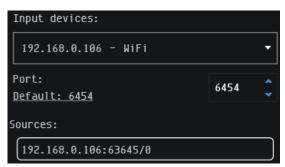

| Sources:              |
|-----------------------|
| 192.168.0.106:63645/0 |
| 192.168.0.106:6454/0  |
| 192.168.0.106:6454/1  |
| 192.168.0.106:6454/2  |
| 192.168.0.106:6454/3  |

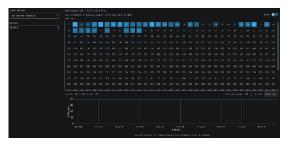

49 enttec.com

ID: 5927763

USER MANUAL

## Definitions

**Art-Net**: A protocol for transmitting DMX over a standard Ethernet network, designed and copyrighted by Artistic Licence Holdings Ltd.

**ArtPoll**: A component of Art-Net that enables the discovery of Art-Net-compatible devices on your computer network, such as ENTTEC'S ODE Mk2.

**DMX**: The most widely used protocol for controlling lighting fixtures. The full name is DMX512, which stands for Digital Multiplex.

DMX Universe: Represents 512 DMX channels.

FPS (Frames per Second): Refers to the output rate for video or DMX.

Program: An individual lighting state.

**Bank**: A collection of programs.

Show File: All editable content within EMU.

**Patch**: The process of assigning DMX channels to selected fixtures within a given DMX universe.

### Acknowledgements

- VST3 is a trademark of Steinberg Media Technologies GmbH.
- Apple, the Apple logo and Mac are trademarks of Apple Computer, Inc., registered in the U.S. and other countries.
- Windows is a registered trademark of Microsoft Corporation in the United States and other countries.
- All other brand and company names are trademarks or registered trademarks of their respective holders.

### **Product Codes & Ordering Information**

### **EMU Product Code**

| Product | SKU   |
|---------|-------|
| EMU     | 70680 |

#### **DMX Control System Components**

Visit enttec.com or your ENTTEC reseller to purchase DMX output devices.

| Product                         | SKU   |
|---------------------------------|-------|
| DMX USB Pro                     | 70304 |
| DMX USB Pro Mk2                 | 70314 |
| Open DMX Ethernet Mk2 (ODE Mk2) | 70303 |
| D-Split 3 and 5 PIN             | 70578 |
| D-Split 5-Pin                   | 70579 |

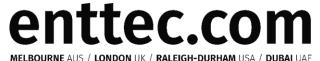

Due to constant innovation, information within this document is subject to change.

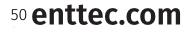

USER MANUAL